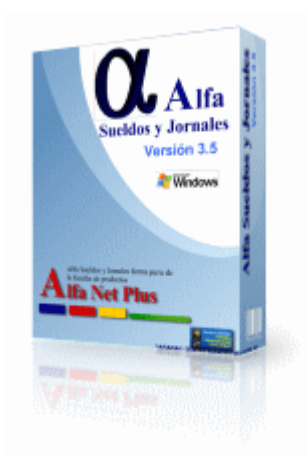

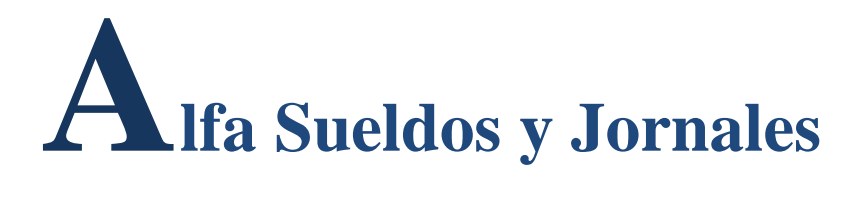

# **By: Alfa Net Plus**

Soluciones Informáticas [www.alfagestion.com.ar](http://www.alfagestion.com.ar/)

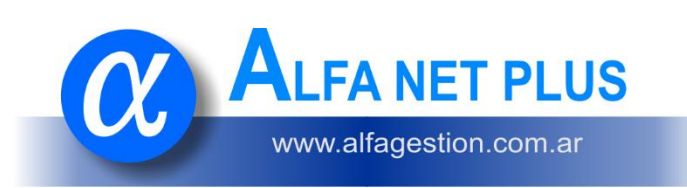

Alfa Sueldos y Jornales, forma parte de la familia de productos, **Alfa Net Plus**

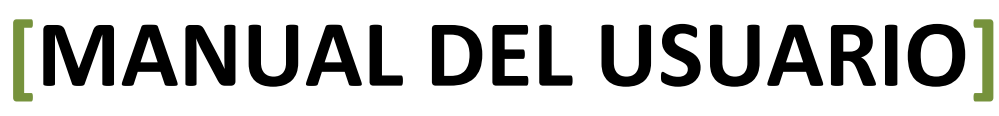

Alfa Sueldos y Jornales

# Tabla de contenido

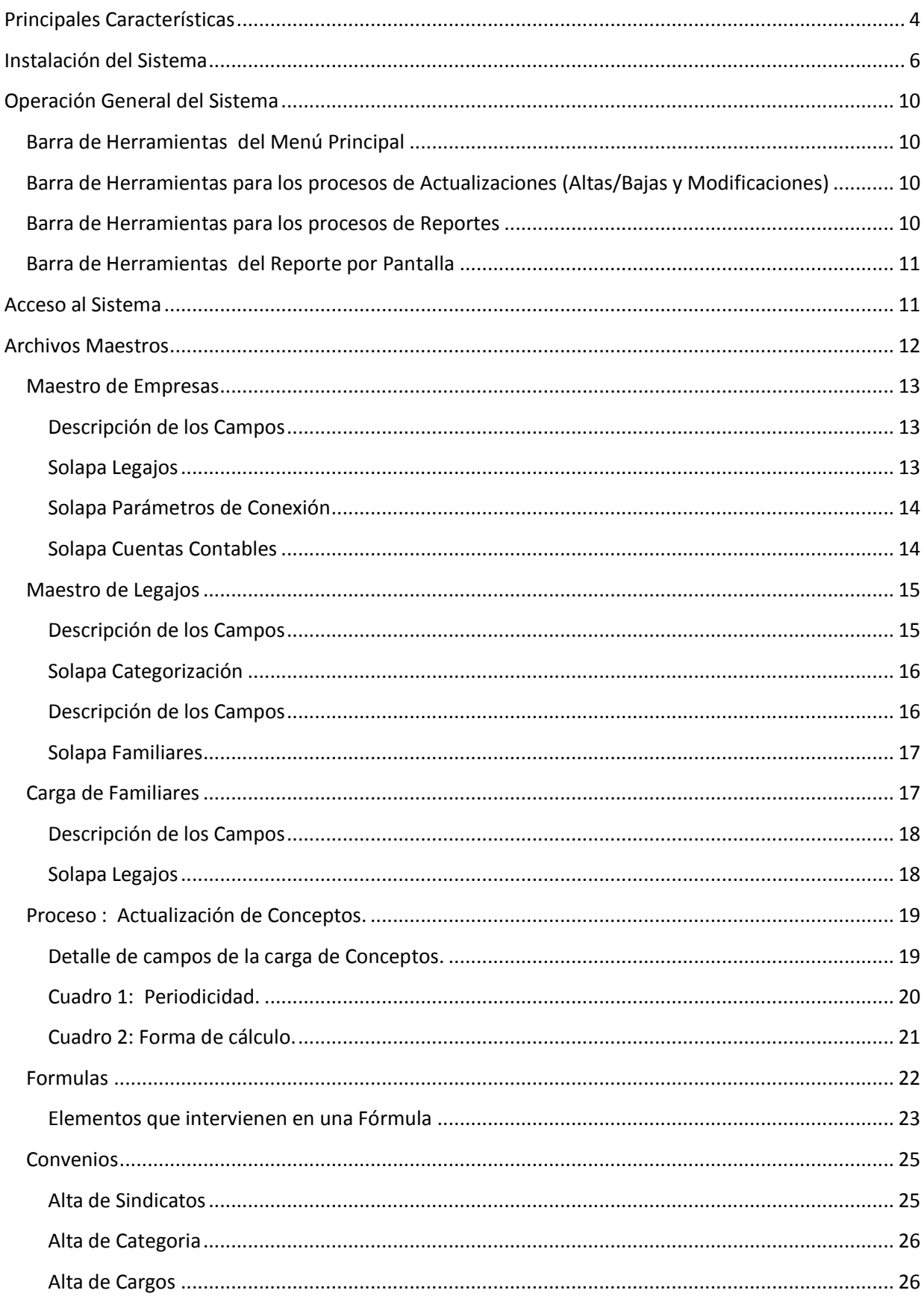

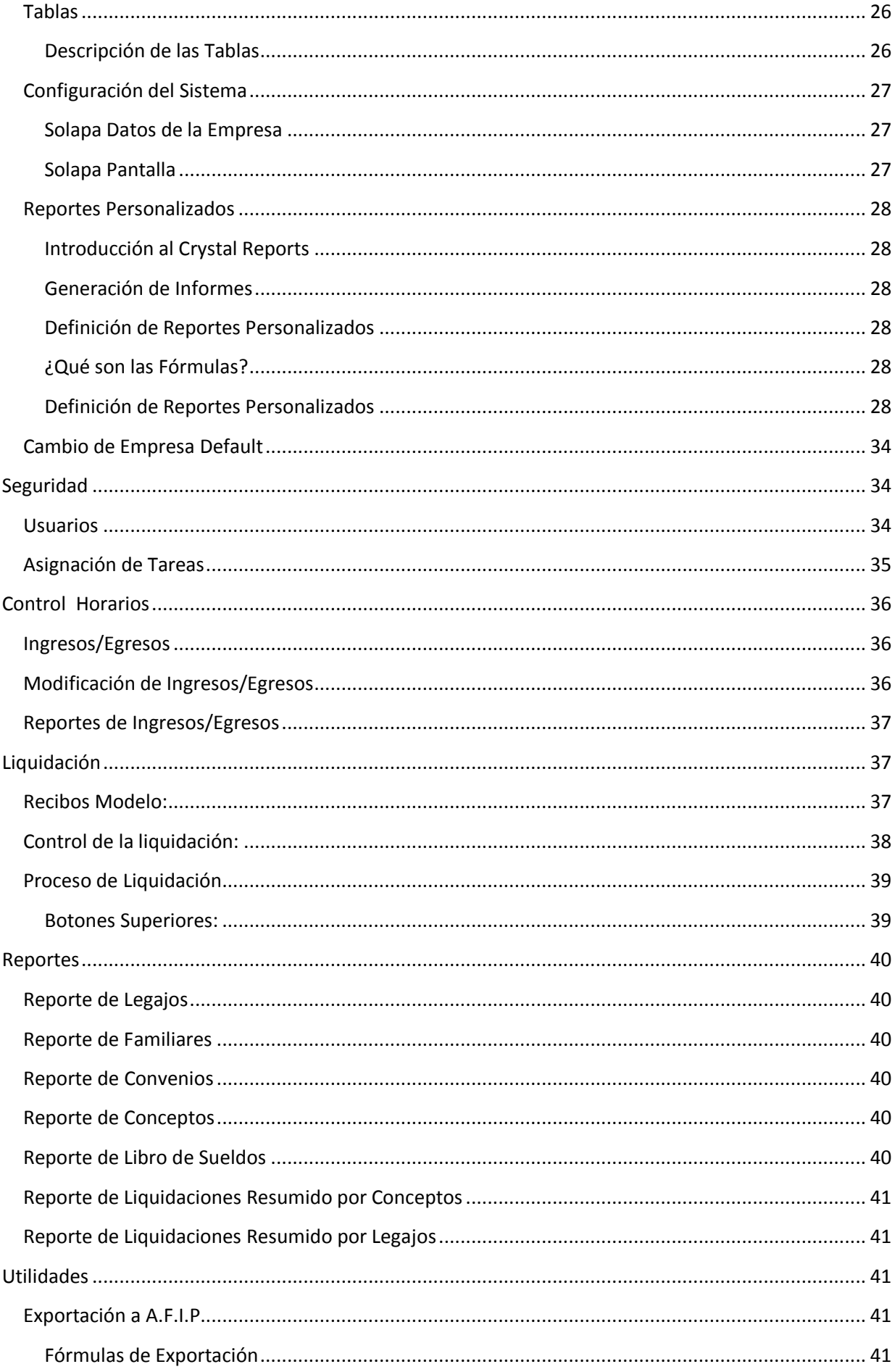

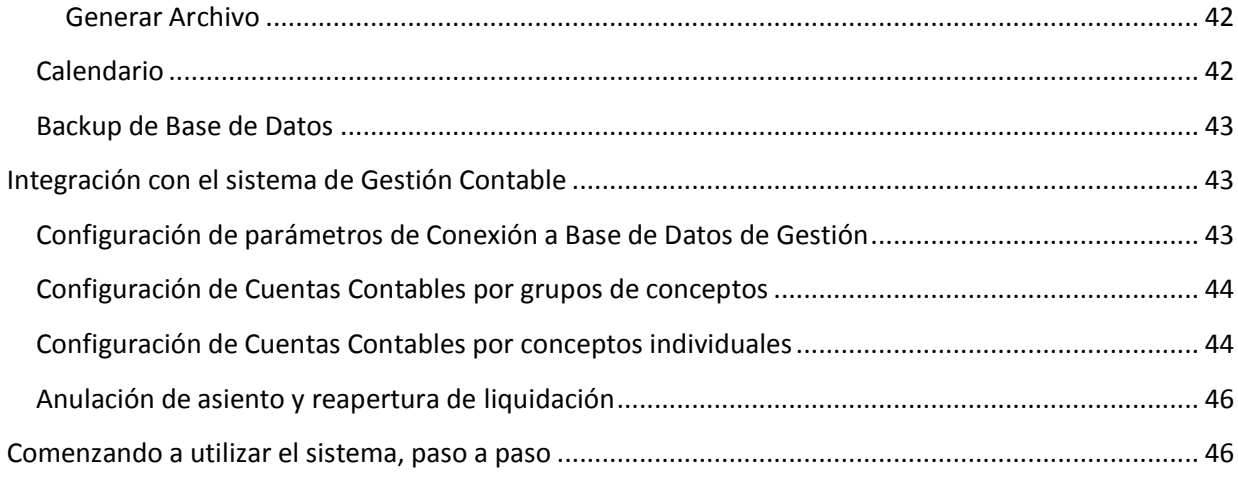

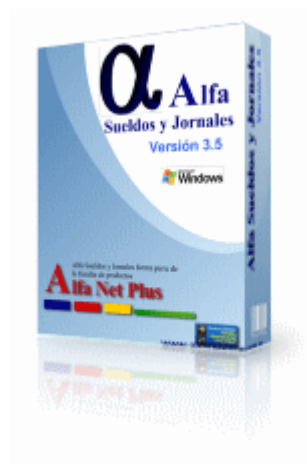

## <span id="page-3-0"></span>**Principales Características**

Sistema Multiempresa, totalmente configurable, se adapta fácilmente a cambios legales, con liquidaciones quincenales, mensuales, control de legajos y familiares, control de contratos, varios modelos de impresión de recibos, exportación de datos para SIJP. Calculo de retención de ganancias. Control de Horarios de Ingresos y Egresos del personal. Conceptos de liquidación mediante formulas definidas por el usuario, y muchas ventajas mas...

Un tema engorroso resuelto con sencillez, practicidad y a la medida de sus necesidades, ya que el usuario puede establecer sus parámetros a voluntad y adaptarlo a todo tipo de convenio colectivo de trabajo y características particulares de cada empresa. El sistema trabaja de acuerdo con los requerimientos de las leyes y reglamentaciones vigentes. Provee información con gran agilidad para dar base sólida a la toma de decisiones.

#### **Practicidad**

Posibilita con gran rapidez y simplicidad la liquidación de haberes correspondientes a jornal izados, mensuales, vacaciones, aguinaldos, gratificaciones, etc. Conexión con el programa DGI-SIJP.

**Flexibilidad**

El usuario define libremente los conceptos de liquidación y aportes patronales adecuados a las características particulares de su empresa, indicando para cada uno la forma en que se desea que sean calculados los importes correspondientes. Provisto con un esquema estándar de aplicación de aportes patronales y conceptos habituales, adaptable a las necesidades de cada empresa, para que el usuario pueda utilizarlos sin necesidad de definirlos específicamente.

#### **Versatilidad**

Permite conservar archivos de legajos, secciones, categorías, cargos, acumulaciones y conceptos, así como datos de liquidaciones anteriores para su tratamiento estadístico.

Además de crear sus propios listados y consultas a partir de la información contenida en el sistema, también podrá transferir esa información a utilitarios como hojas de cálculo, bases de datos, procesadores de textos y programas propios.

#### **Seguridad**

El usuario puede establecer claves propias para proteger el acceso a información

#### **Especificaciones Técnicas**

Multiempresa, Multiusuario, Configuración parametrizable del sistema y de sus tablas.

Flexibilidad en la creación de conceptos de liquidación con características y **fórmulas definibles por el usuario**.

Validación del ingreso de datos de óptimo nivel.

Mantenimiento de los archivos de legajos, familiares, secciones, categorías, cargos, acumulaciones, conceptos, lugares de pago, bancos, etc. Liquidación de haberes con recibos únicos o separados en jornalizados y mensualizados, vacaciones, aguinaldos o gratificaciones.

Ágil carga de novedades quincenales y mensuales.

Acceso por legajo y/o por concepto.

Cálculo de aportes obligatorios y voluntarios al SIJP.

Generación de archivos importables por el programa DGI-SIJP.

Listados para obras sociales, sindicatos, subsidios familiares y totales por

centro de costos de una o varias liquidaciones consolidadas.

Cálculo y liquidación del Impuesto a las Ganancias.

Informe detallado de los fondos destinados a cada AFJP.

Confección libre de planillas -generador de reportes- por el usuario, para fines estadísticos u otros.

Mantenimiento de datos de liquidaciones anteriores para su uso en

estadísticas y en los cálculos de liquidaciones de reajuste, aguinaldos,

vacaciones, días feriados, por enfermedad, etc.

## <span id="page-5-0"></span>**Instalación del Sistema**

**Instalación desde un CD.** El Cd de Instalación posee un proceso llamado Autorun, lo que permite su ejecución automática en la mayoría de las computadoras, si su configuración así lo permite.

Si al ingresar el CD, este no se ejecutara automáticamente, siga los siguientes pasos:

Vaya a Mi PC, abra la Unidad de Cd-Room, y ejecute el proceso llamado Autorun, con un icono similar al mostrado a continuación... **Descarga desde Internet.** Luego de Bajar el archivo, (Alfa Gestion.Zip, AlfaSueldos.Zip o el producto que haya adquirido), deberá descomprimirlo en una carpeta de su disco rígido, luego ejecutar el programa Autorun.exe (ídem Instalación desde un CD) **Comienzo de la instalación:**

En la siguiente pantalla, seleccione la opción Instalar **Alfa Control de Gestión**, **Alfa eXpress**, **Sistema Administrador de Personal, S.A.T. II , Sis-Per, o el producto que haya adquirido.**

Antes de Comenzar la instalación, verifique si su PC cumple con los requisitos mínimos de software y hardware.

Luego, siga las instrucciones del Sistema.

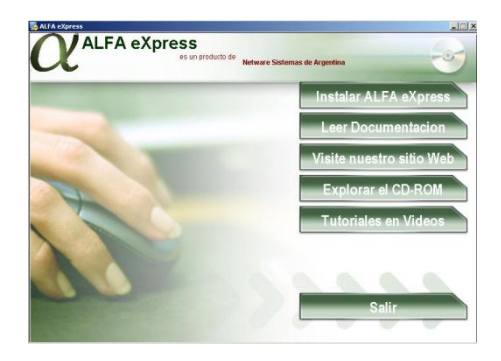

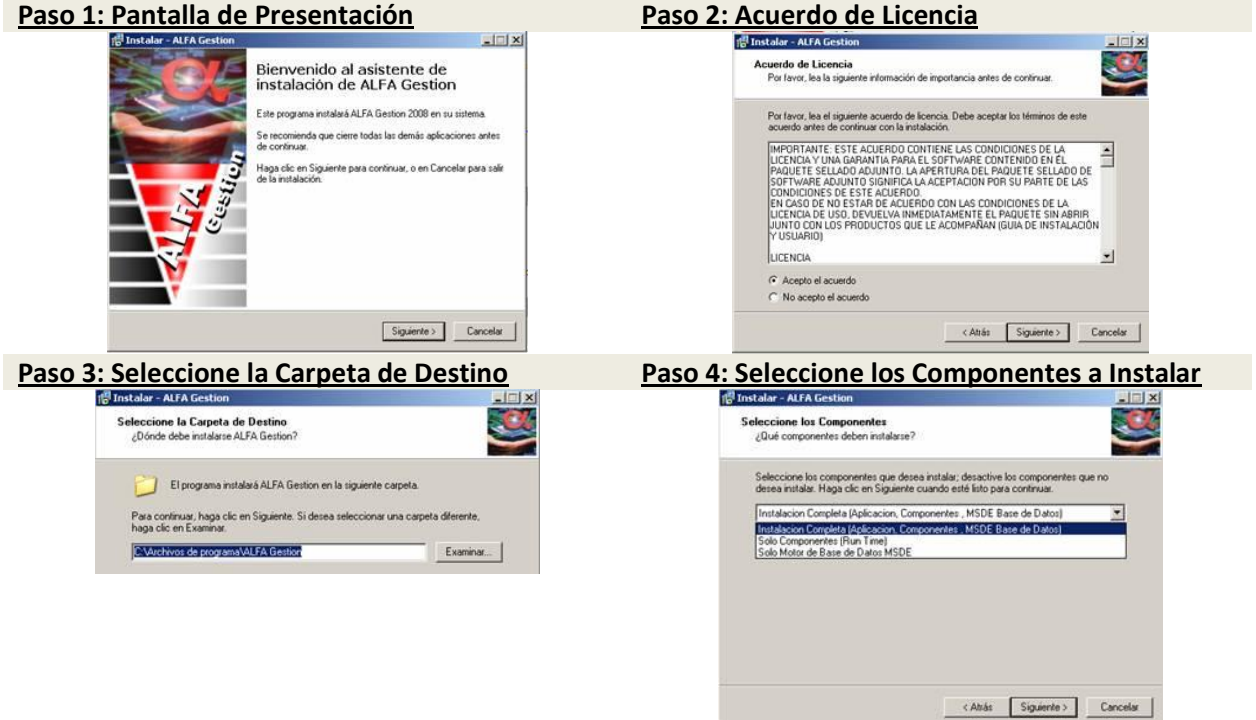

**Completa**: Este tipo de instalación está pensada para la versión mono-usuario, o sea, el sistema se

instala y funciona en 1 sola PC. Además del Sistema, se instala el Motor de Base de Datos (MSDE 2000 SP4), y una base de datos de Ejemplo (ALFANET).

- **Solo componentes (Run Time)**: Permite reinstalar las librerías del sistema y del Diseñador de Reportes, normalmente esta opción se utiliza para realizar instalaciones clientes, donde solo es necesario los componentes del sistema para luego crear un acceso directo al servidor, donde se encuentra instalado el sistema completo.
- **Motor de Base de Datos**: Instala el Motor de Base de Datos (MSDE) en Modo local, y monousuario, junto a una base de ejemplos.

Si en el paso previo ha seleccionado Instalación Completa o el Motor de Base de datos, el sistema instalara una base de datos de ejemplos para poder comenzar a entender el sistema. Para Instalaciones Cliente, recuerde que debe tener instalado un servidor, con una base de datos, esta puede ser SL Server desde la Versión 7.00 o superior, preferentemente SQL Server 2000.

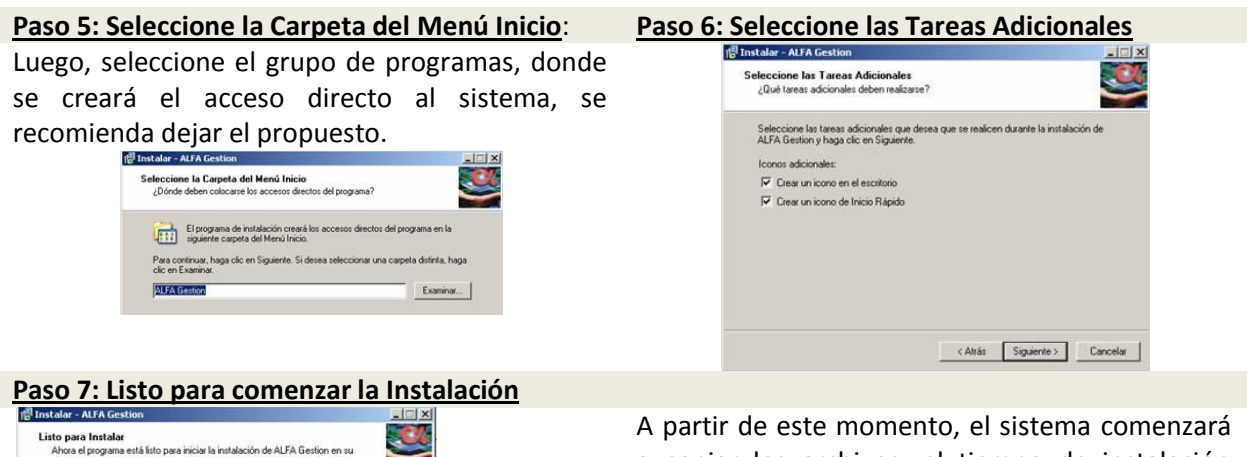

A partir de este momento, el sistema comenzará a copiar los archivos, el tiempo de instalación varía según la velocidad de su computadora, pudiendo variar de 5 a 20 minutos.

Una vez finalizada la copia de archivos, el asistente de instalación procederá a registrar archivos de librerías en forma automática. En algunas ocasiones, se pueden generar errores al registrar componentes de Windows o Librerías DLL, en estos casos lo mas simple es OMITIR los mismos y continuar con la instalación, estos errores se pueden dar por registrar librerías que están en uso.

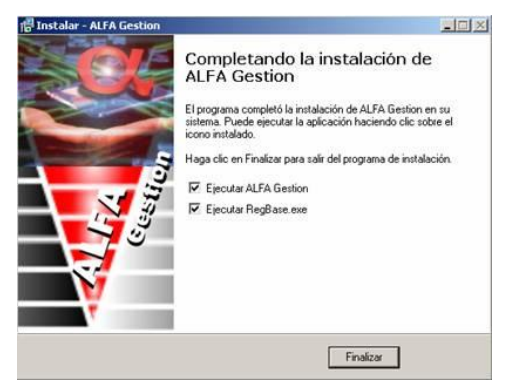

.<br>Haga clic en Instalar para continuar con el proceso, o haga clic en Atrás si desea revisar<br>o cambiar alguna configuración.

 $\mathbf{r}^{\mathbf{u}}$ 

< Atrás Instalar Cancelar

po de Instalación:<br>- Instalación Completa (Aplicación, Componentes , MSDE Base de Datos)

arpeta de Destino:<br>C:\Archivos de programa\ALFA Gestion

entes Seleccionados:<br>ivos de Programa Archivos de Programa<br>Fluntimes<br>Motor de Base de Datos MSDE rpeta del Menú Inicio:<br>Al FA Gestion

> **Esta pantalla indicará la correcta instalación de Alfa Net Plus.**

#### **Importante:**

- Se recomienda cerrar todos los procesos que pudieran estar abiertos durante la instalación del sistema.
- En algunos casos, el proceso de instalación puede detectar librerías o procesos en uso, dando un aviso de error, generalmente, seleccionando la opción **OMITIR**, continua sin mayor problema.
- También es posible que necesite **reiniciar** su computadora, el proceso de instalación le dará el aviso, en caso de ser necesario.

Una vez instalado el Sistema, tendrá acceso al mismo desde el Menú Inicio > Programas > Sistemas Netware Sistemas > Alfa Gestión

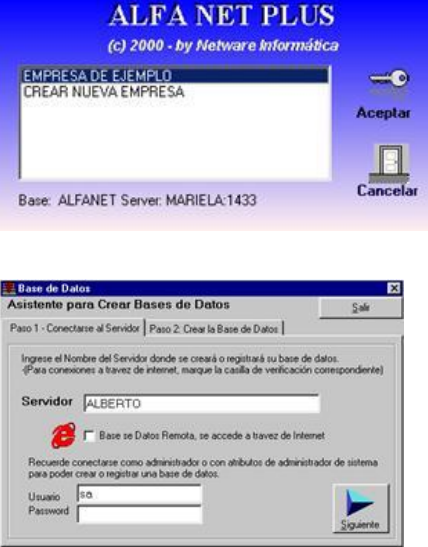

Para comenzar a utilizar el sistema, deberá crear una empresa, al pulsar Aceptar, tendrá la opción de crear una nueva Empresa, o Base de Datos.

O bien, ingresar en la Empresa de ejemplo con usuario: administrador , Password : 1

Se abre el asistente para crear la nueva base de datos, necesita conocer el usuario y Password del administrador de base de datos para poder crear una, generalmente se utiliza usuario: **sa** y Password 24681012.

También puede utilizar el usuario

**Administrador** Password 1

Luego Pulse **Siguiente**.

Complete el Nombre de la empresa para identificarlo al inicio, y el nombre físico de la base de datos (no utilice espacios para la base de datos, solamente letras de la A-Z), luego pulse el botón Crear, y por ultimo Salir

Ahora, ya tiene disponible la nueva empresa para comenzar a utilizar el sistema.

La primera vez que accede al Sistema se le pedirá el Número de Serie de Instalación, puede usar el sistema aún sin poseer este Número, pero estará limitado a 100 Ingresos, luego de dicho plazo será obligatorio Ingresar su Clave de Usuario Registrado.

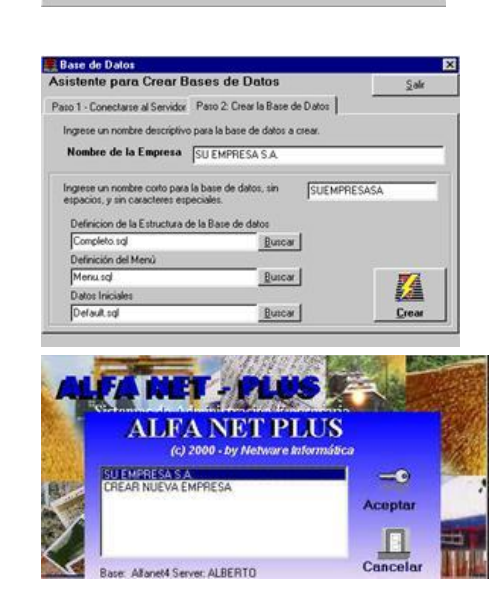

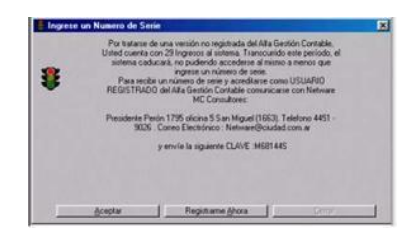

Finalizados los ingresos permitidos, deberá solicitarse el correspondiente *Nº de Serie* para constituirse en *USUARIO REGISTRADO*. A continuación se muestran las pantallas de requerimiento:

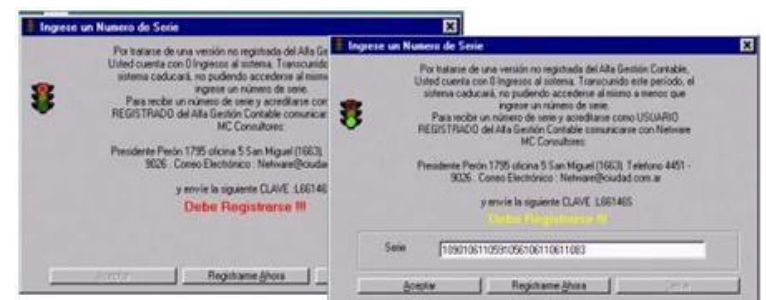

Finalmente, debe ingresar el nombre de usuario y la contraseña, recuerde utilizar el usuario Administrador, Contraseña 1. Estos datos pueden ser cambiados luego, desde el modulo de seguridad. Una vez ingresado al sistema, puede utilizar la Ayuda pulsando F1.

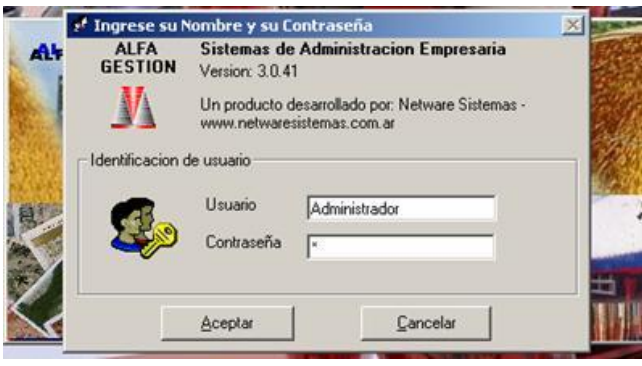

#### **Herramientas Adicionales**

**DBAMGR2K**: Un poderoso Administrador de Base de Datos freeware, la instalación de esta herramienta se encuentra dentro de la carpeta donde se ha instalado el ALFA Gestión, ahí podrá encontrar una sub carpeta llamada DBAMGR.

**MSDE**: Es el motor de Base de Datos del sistema, la instalación de esta herramienta se encuentra dentro de la carpeta donde se ha instalado el ALFA Gestión, ahí podrá encontrar una sub carpeta llamada MSDE. Generalmente este motor de base de datos se instala con el sistema.

**RADMIN**: Herramienta de Administracion Remota, la versión que se encuentra en el CD es de demo por tiempo limitado, solamente es necesario instalarlo en caso de solicitar soporte remoto.

## <span id="page-9-0"></span>**Operación General del Sistema**

## <span id="page-9-1"></span>**Barra de Herramientas del Menú Principal**

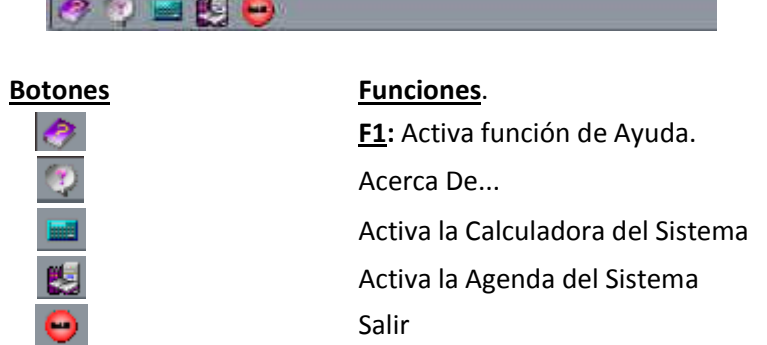

El sistema permite personalizar la barra de tareas del menú principal, el usuario debe arrastrar la opción de la Consola del menú y soltarla en la barra de tareas.

## <span id="page-9-2"></span>**Barra de Herramientas para los procesos de Actualizaciones (Altas/Bajas y Modificaciones)**

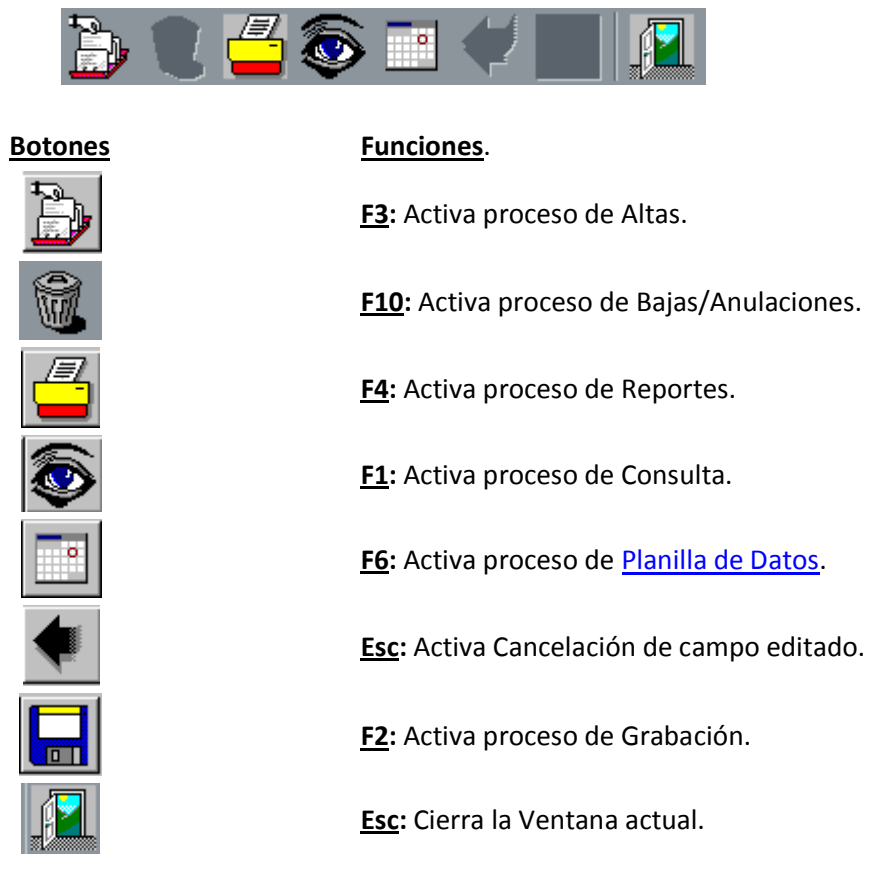

## <span id="page-9-3"></span>**Barra de Herramientas para los procesos de Reportes**

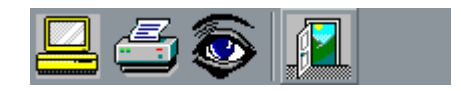

**Botones Funciones**.

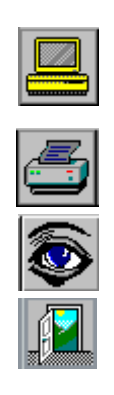

**F7:** Activa proceso de Consulta Reportes. Al generar un Reporte por **pantalla** podremos realizar funciones:

**F8:** Activa proceso de Reportes, enviando los listados directamente a la Impresora.

**F1:** Activa proceso de Consulta.

**Esc:** Cierra la Ventana actual.

### <span id="page-10-0"></span>**Barra de Herramientas del Reporte por Pantalla**

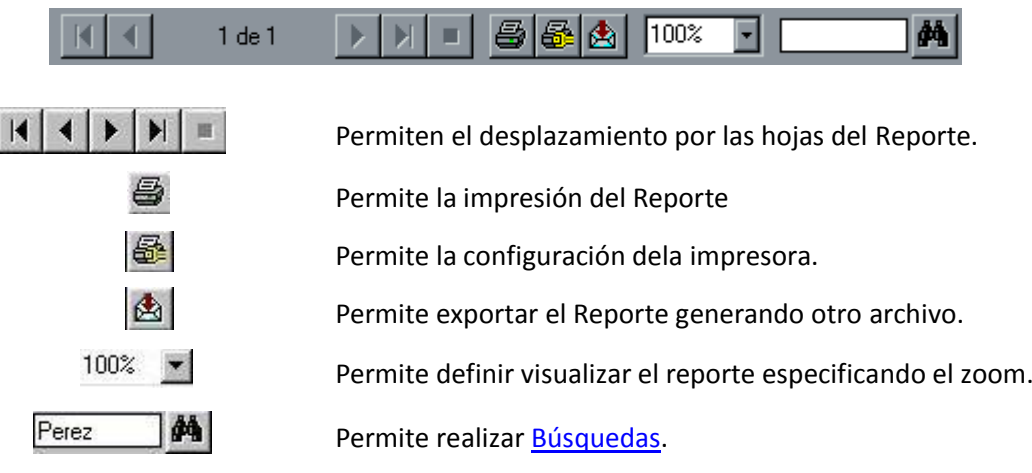

Al realizar una **Búsqueda**, tenemos que definir el parámetro de búsqueda. Por ejemplo dentro del reporte se desea ubicar al Legajo con apellido Perez , debemos ingresarla en la ventana y luego hacer clic en  $\left[\frac{M_0}{M}\right]$ , aparece señalizada la búsqueda.

## <span id="page-10-1"></span>**Acceso al Sistema**

El acceso al Sistema puede estar protegido por contraseña o si posee el Módulo de seguridad estará protegido por nombre de usuario y contraseña.

Al ingresar al Menú principal del sistema, se habilitarán únicamente las opciones del que le hayan sido asignadas por el administrador.

### **Pantalla de Presentación**

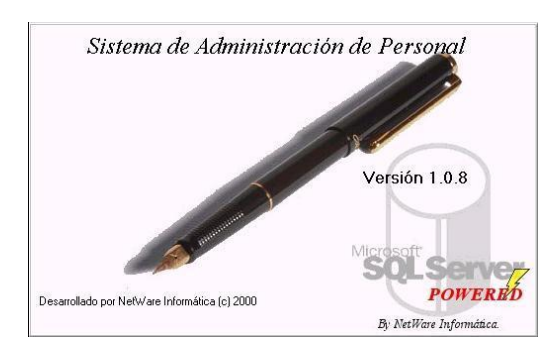

A continuación, aparecerá la pantalla de selección de usuario e ingreso de contraseña.

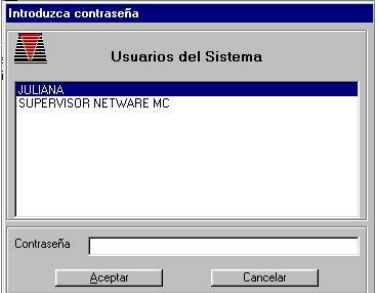

Al ingresar erróneamente de la contraseña aparecerá un aviso:

El ingreso erróneo de la misma, **repetido tres veces,** hace que el Sistema, **previo aviso,** vuelva al escritorio de Windows, dejando un registro interno del intento fallido, registrando la hora, la terminal utilizada, y el usuario de Red, (en caso de tener una red).

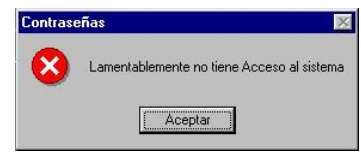

## <span id="page-11-0"></span>**Archivos Maestros**

En los Archivos Maestros se pueden realizar Altas, Bajas y Modificaciones de la información necesaria, que será utilizada como soporte de las operaciones realizadas con el sistema.

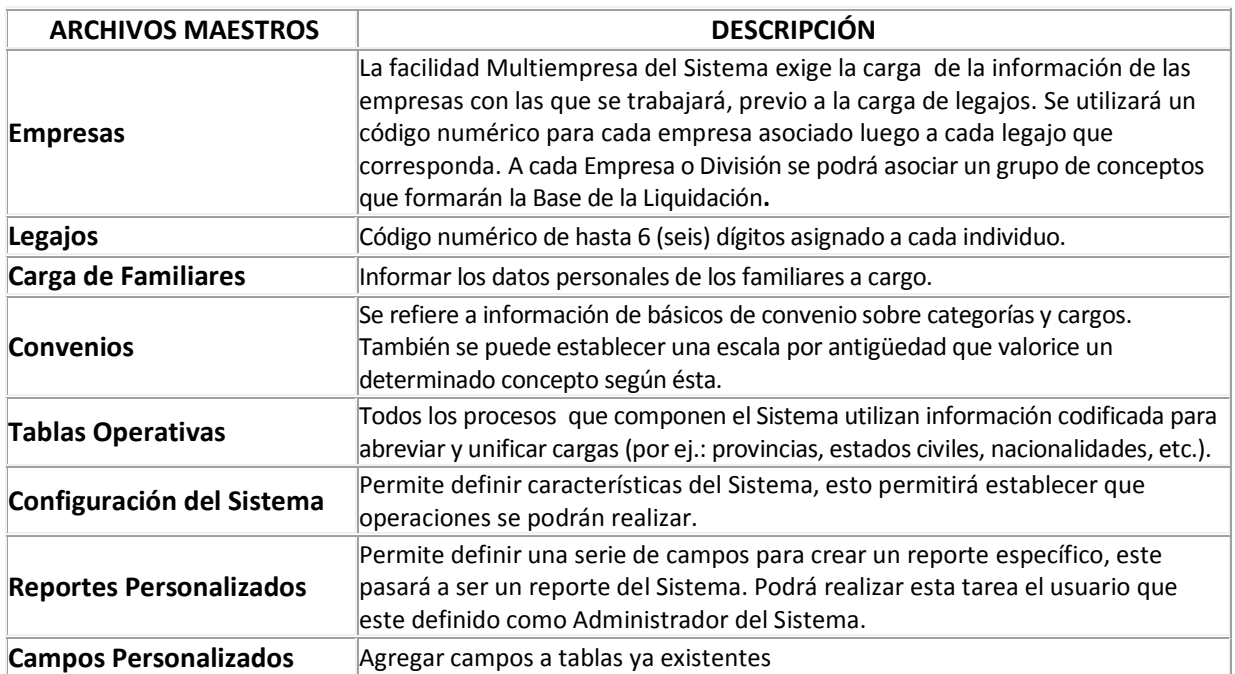

### <span id="page-12-0"></span>**Maestro de Empresas**

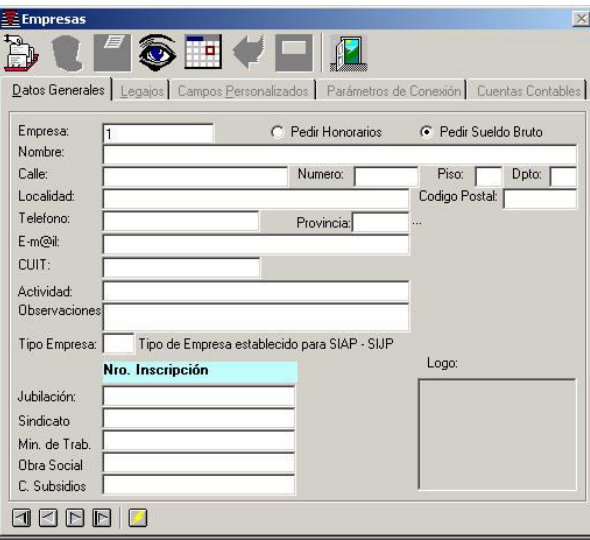

Permite acceder al proceso de Actualización de Datos sobre las Empresas, que estarán asociadas a Legajos

La actualización de Campos Personalizados se detalla en [Definición de Campos Personalizados.](file:///E:/NETSISTEMAS/SISTEMAS/HtmlHelp/SisPer/Camp_Pers.htm)

### <span id="page-12-1"></span>**Descripción de los Campos**

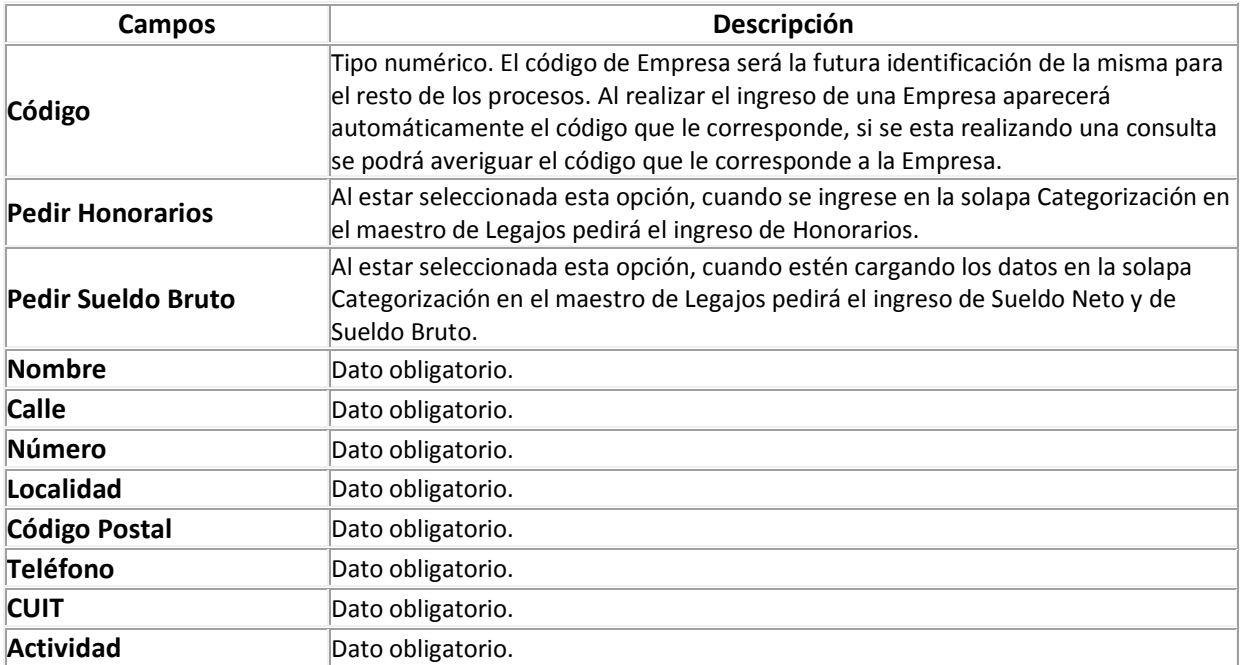

#### <span id="page-12-2"></span>**Solapa Legajos**

Permite visualizar los Legajos que se encuentran relacionados a cada Empresa, y la cantidad de familiares están relacionados a cada Legajo.

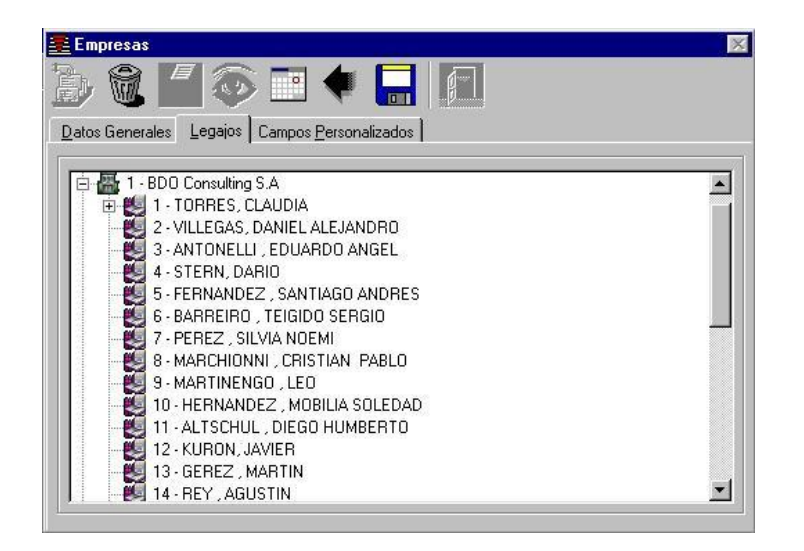

• La Actualización de [Legajos](file:///E:/NETSISTEMAS/SISTEMAS/HtmlHelp/SisPer/Legajos.htm) se detalla en Legajos

### <span id="page-13-0"></span>**Solapa Parámetros de Conexión**

En la solapa Parámetros de Conexión el sistema nos da la posibilidad de configurar los parámetros de conexión para la base de datos para gestionar la información contable, ser recomienda que dicha base de datos sea la misma que la que gestiona los datos del sistema de personal. Por lo tanto en dicha lo que deberíamos hacer es un clic sobre el botón que dice "Tomar los parámetros de la base de datos actual" el cual se encarga de obtener los datos de conexión de forma automática.

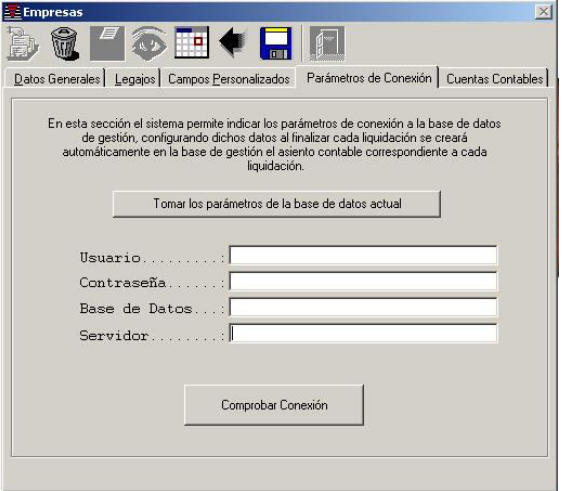

### <span id="page-13-1"></span>**Solapa Cuentas Contables**

En esta solapa el sistema permite indicar las cuentas contables globales por grupos que se usarán en la generación automática de los asientos de liquidación en caso de tener configurados los parámetros de conexión a la base de datos de gestión.

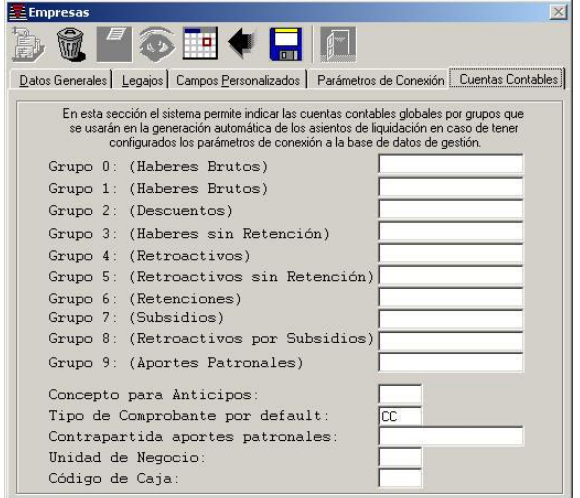

## <span id="page-14-0"></span>**Maestro de Legajos**

Acceder a los procesos de actualización de datos sobre los Legajos.

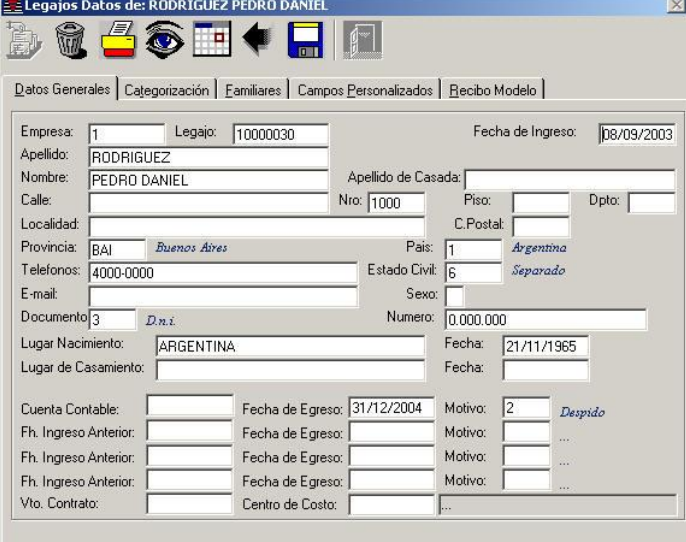

La actualización de Campos Personalizados se detalla en [Definición de Campos Personalizados.](file:///E:/NETSISTEMAS/SISTEMAS/HtmlHelp/SisPer/Camp_Pers.htm)

## <span id="page-14-1"></span>**Descripción de los Campos**

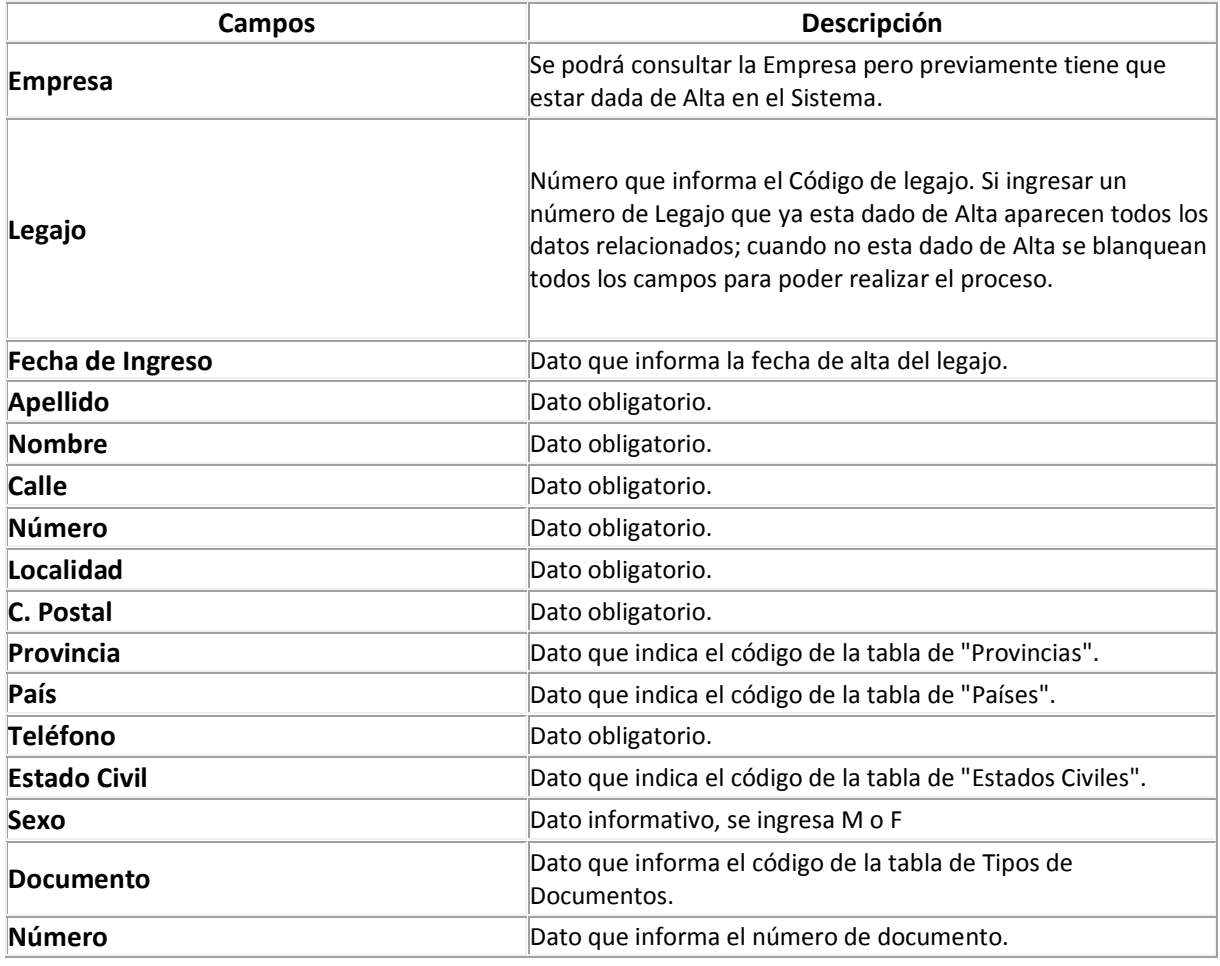

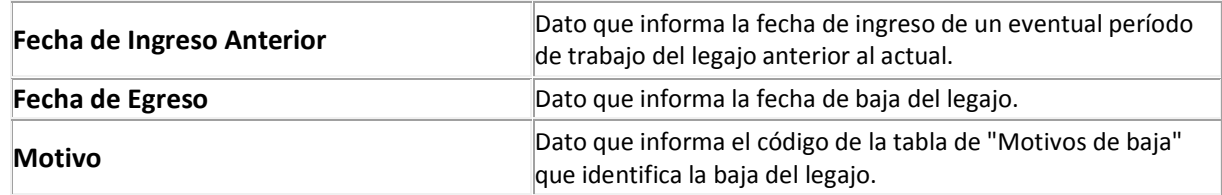

## <span id="page-15-0"></span>**Solapa Categorización**

Datos sobre la situación respecto al Sindicato y Obra Social.

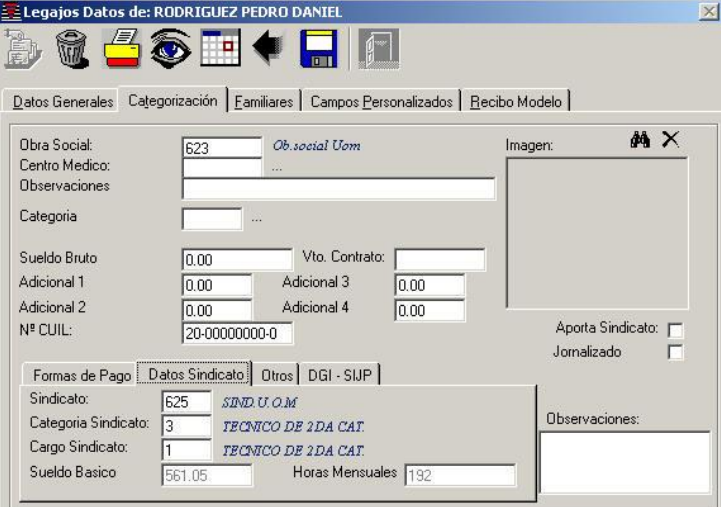

## <span id="page-15-1"></span>**Descripción de los Campos**

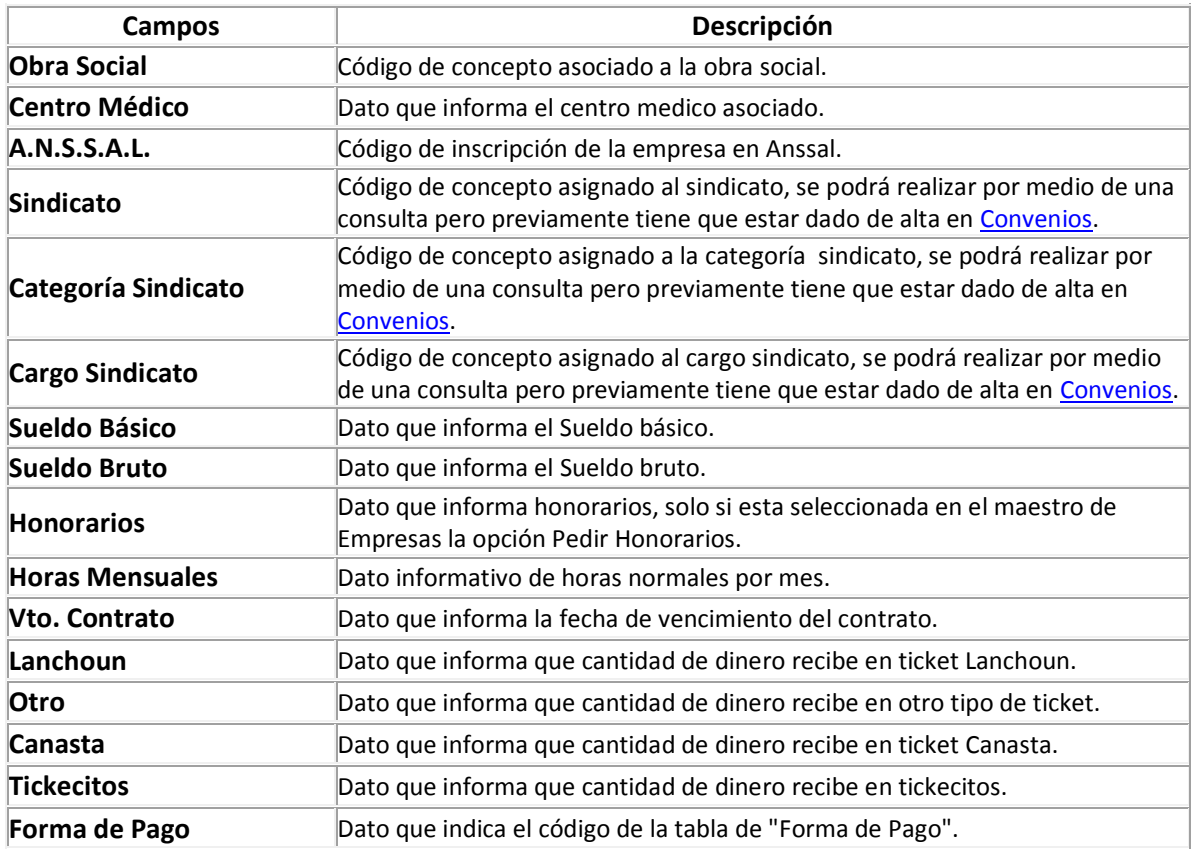

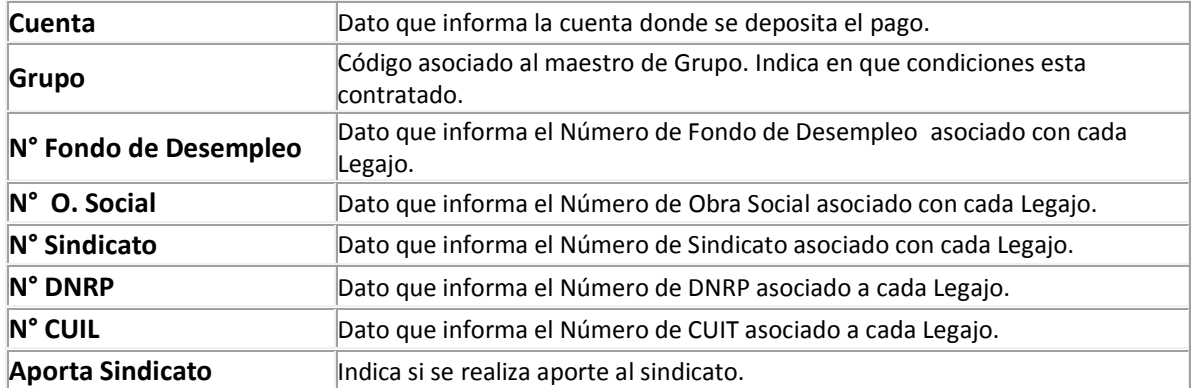

## <span id="page-16-0"></span>**Solapa Familiares**

Permite visualizar los familiares que se encuentran relacionados a cada Legajo

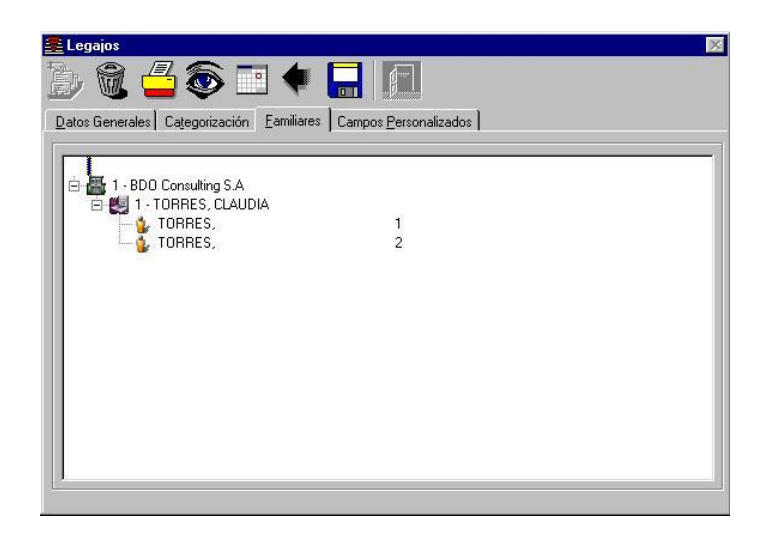

· La Actualización de Familiares a Cargo se detalla en [Carga de Familiares.](file:///E:/NETSISTEMAS/SISTEMAS/HtmlHelp/SisPer/carga_de_familiares.htm)

La solapa Recibo Modelo muestra los conceptos incluidos en el recibo modelo del legajo si existiese.

#### <span id="page-16-1"></span>**Carga de Familiares**

Permite acceder al proceso de Actualización de Datos sobre la Carga de Familiares, que estarán asociadas a Legajos.

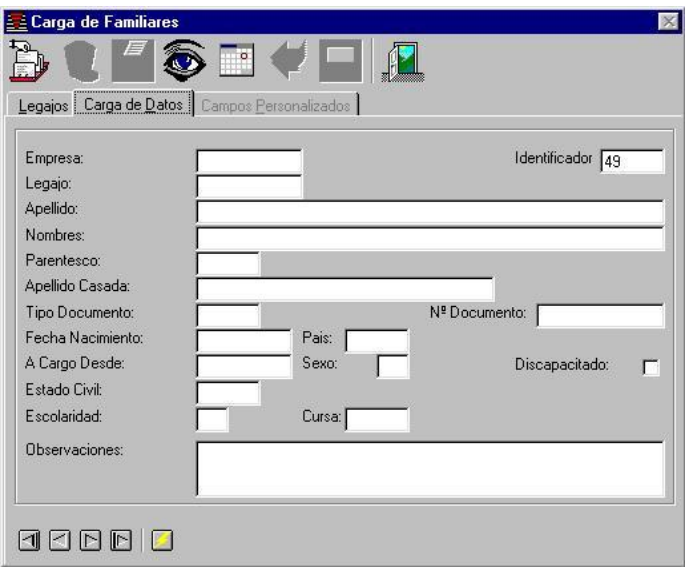

La actualización de Campos Personalizados se detalla en [Definición de Campos Personalizados.](file:///E:/NETSISTEMAS/SISTEMAS/HtmlHelp/SisPer/Camp_Pers.htm)

### <span id="page-17-0"></span>**Descripción de los Campos**

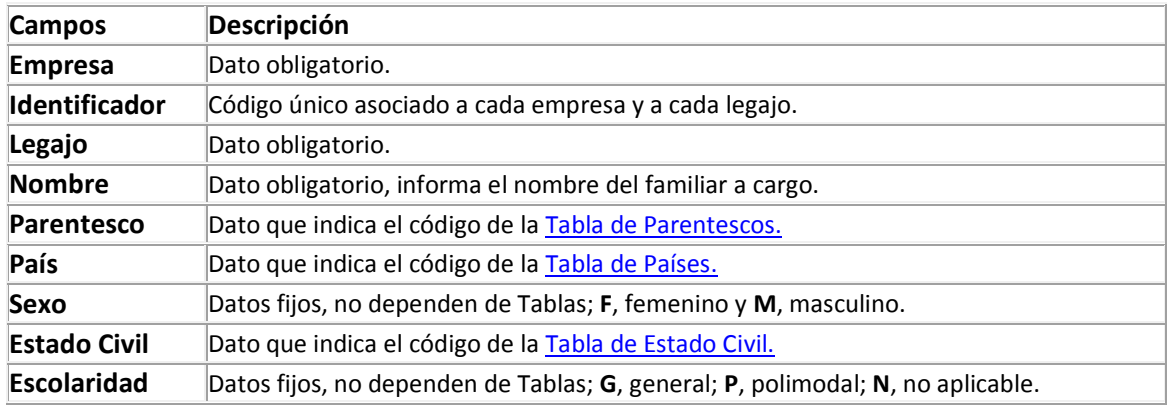

## <span id="page-17-1"></span>**Solapa Legajos**

Permite visualizar los Legajos y los familiares a cargo que se relacionan con cada uno.

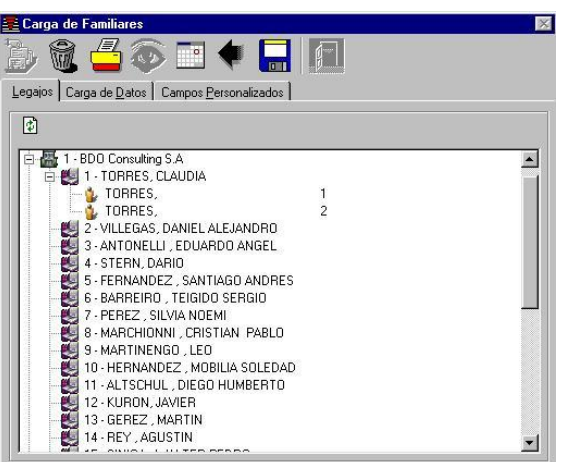

 Luego de realizar un alta de Familiar a Cargo, y se quiere visualizar se debe hacer un clic en Actualizar<sup>\$</sup>.

## <span id="page-18-0"></span>**Proceso: Actualización de Conceptos.**

Objetivo: Acceder al proceso de actualización de los Conceptos.

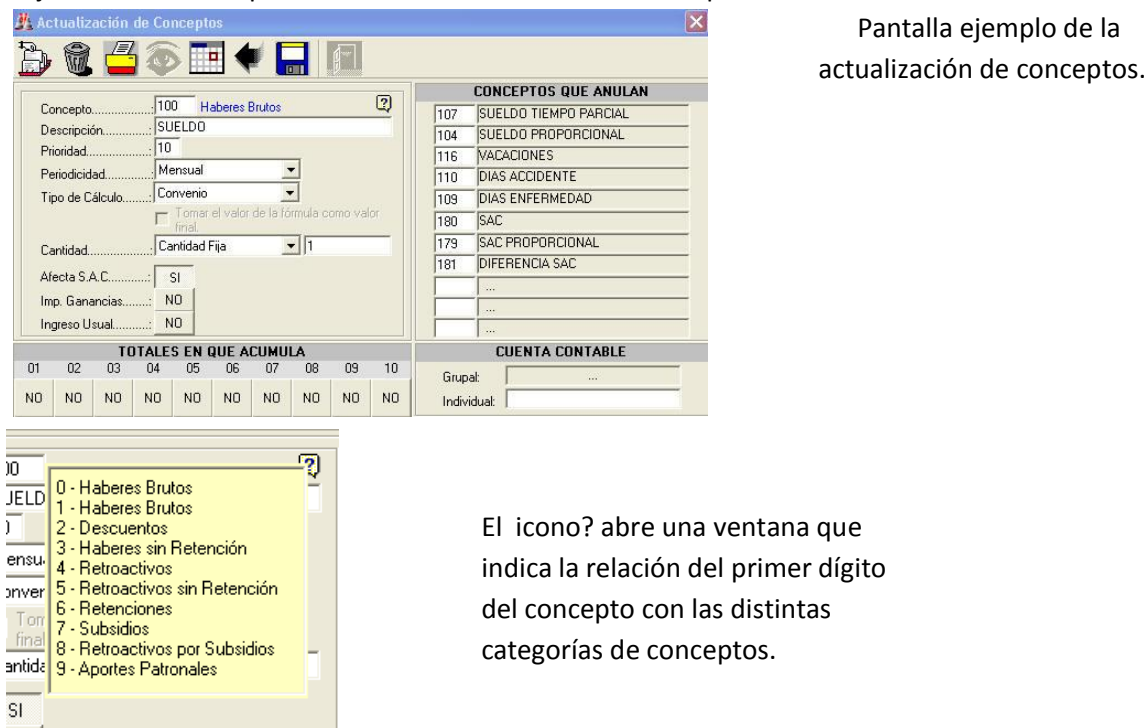

## <span id="page-18-1"></span>**Detalle de campos de la carga de Conceptos.**

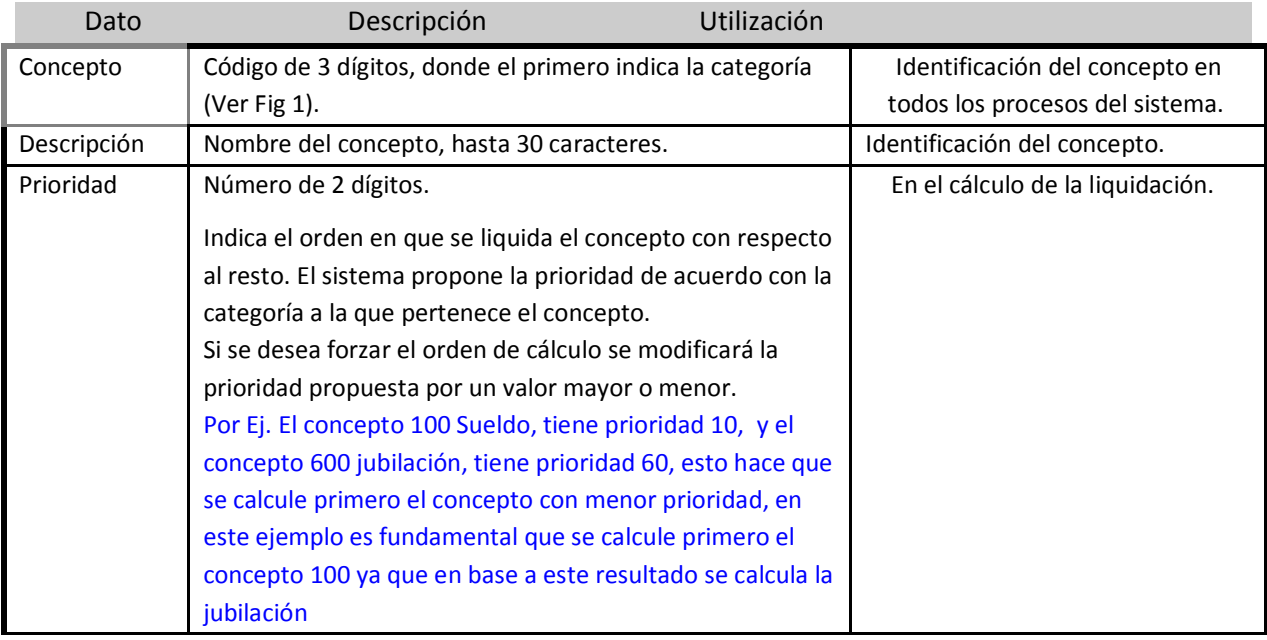

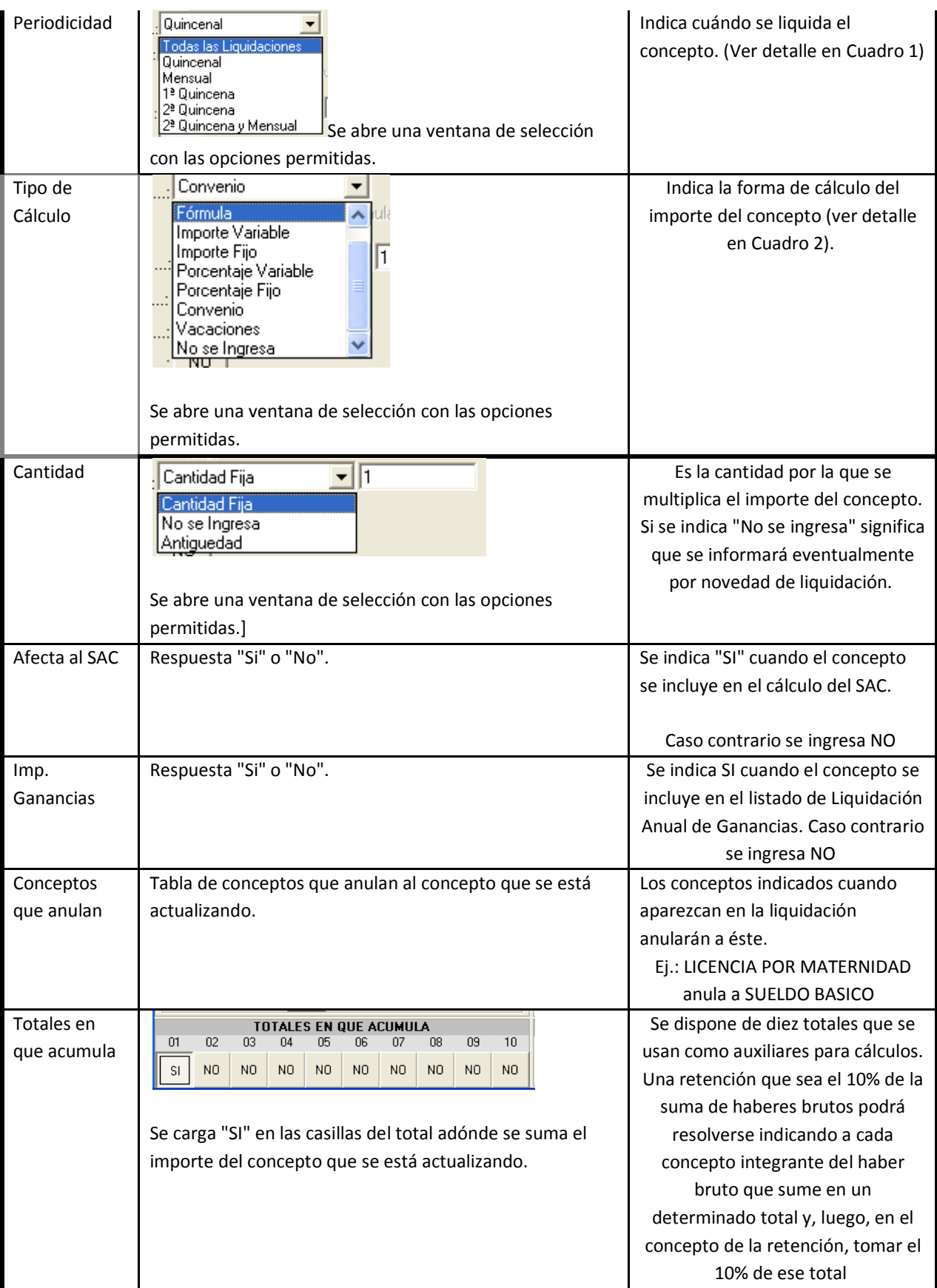

# <span id="page-19-0"></span>**Cuadro 1: Periodicidad.**

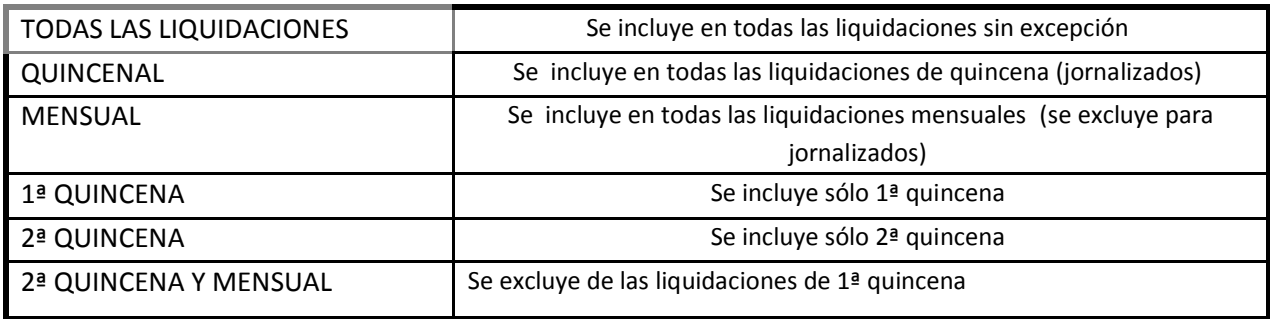

# <span id="page-20-0"></span>**Cuadro 2: Forma de cálculo.**

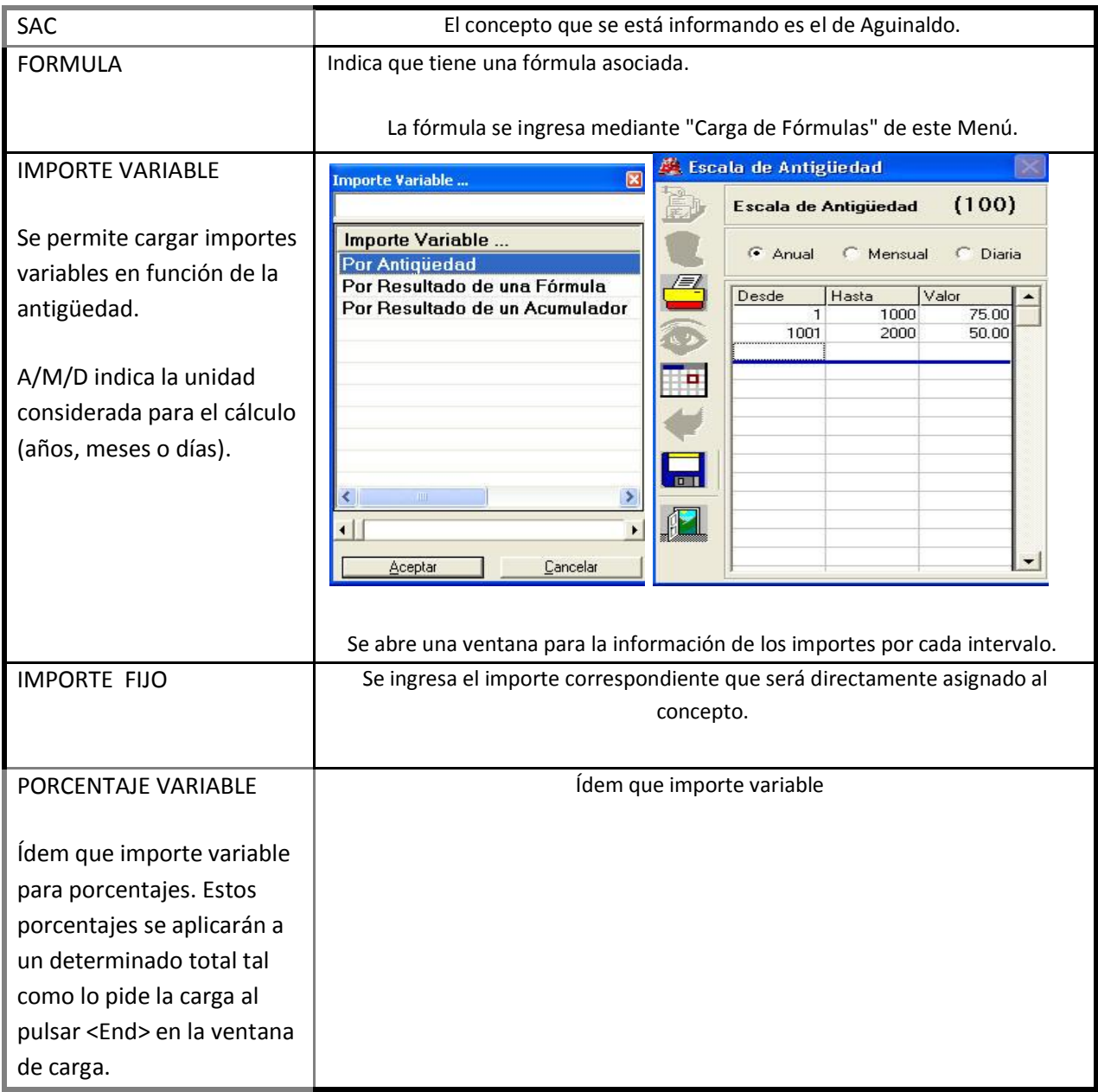

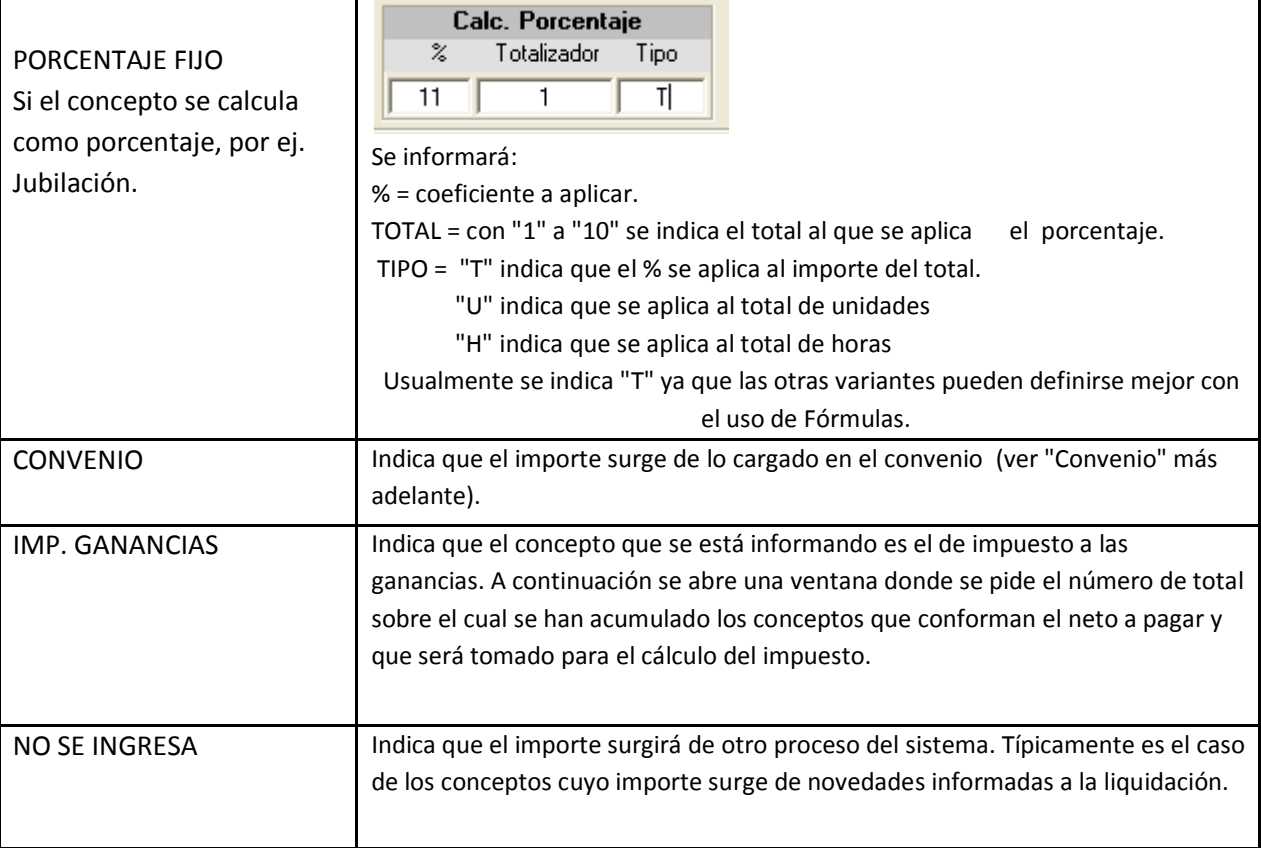

#### <span id="page-21-0"></span>**Formulas**

Objetivo: Ingresar la forma de cálculo de un concepto cuando no puede ser definido por los recursos que ofrece el actualizador principal (Conceptos).

Para poder cargar una fórmula a un concepto, su "TIPO DE CÁLCULO" deberá ser: "FORMULA".

 Una fórmula es una expresión con sintaxis aritmética que relaciona valores variables y constantes de la liquidación en curso o de cualquier otra anterior permitiendo resolver complicadas situaciones.

 Una fórmula puede estar asociada a un concepto o tener un nombre genérico cualquiera que permitirá capturarla para su inclusión, a su vez, en otras fórmulas o en varios conceptos distintos.

Pantallas ejemplo de actualización de Fórmulas.

 $\vert x \vert$ 

 $\bigvee$ <br>Verificar

<u>É</u> Carga de Fórmula

 $|007$ 

 $(1000 + 1002) / (0000 + 0002))$  \* 1.5

Ŵ

Código: Descripción: 007

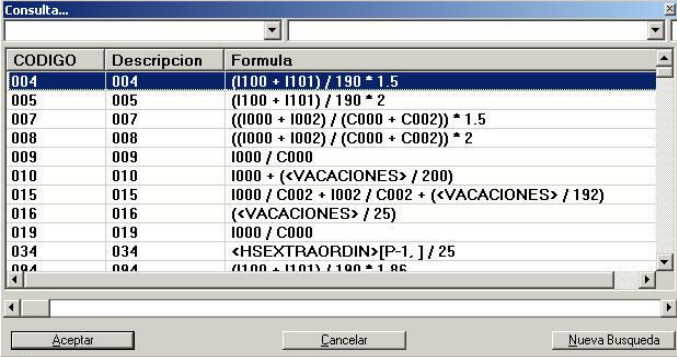

 $|\mathbb{F}|$ 

La tecla F5 despliega esta ventana que presenta las fórmulas ya cargadas.

Pantalla ejemplo de carga de fórmulas.

Identificador: es el concepto asociado o el nombre de la fórmula.

Seleccionada una fórmula, si ya existía aparecerá en la pantalla principal. Si no existía habilitará la pantalla para su ingreso.

## <span id="page-22-0"></span>**Elementos que intervienen en una Fórmula**

 $\odot$   $\blacksquare$ 

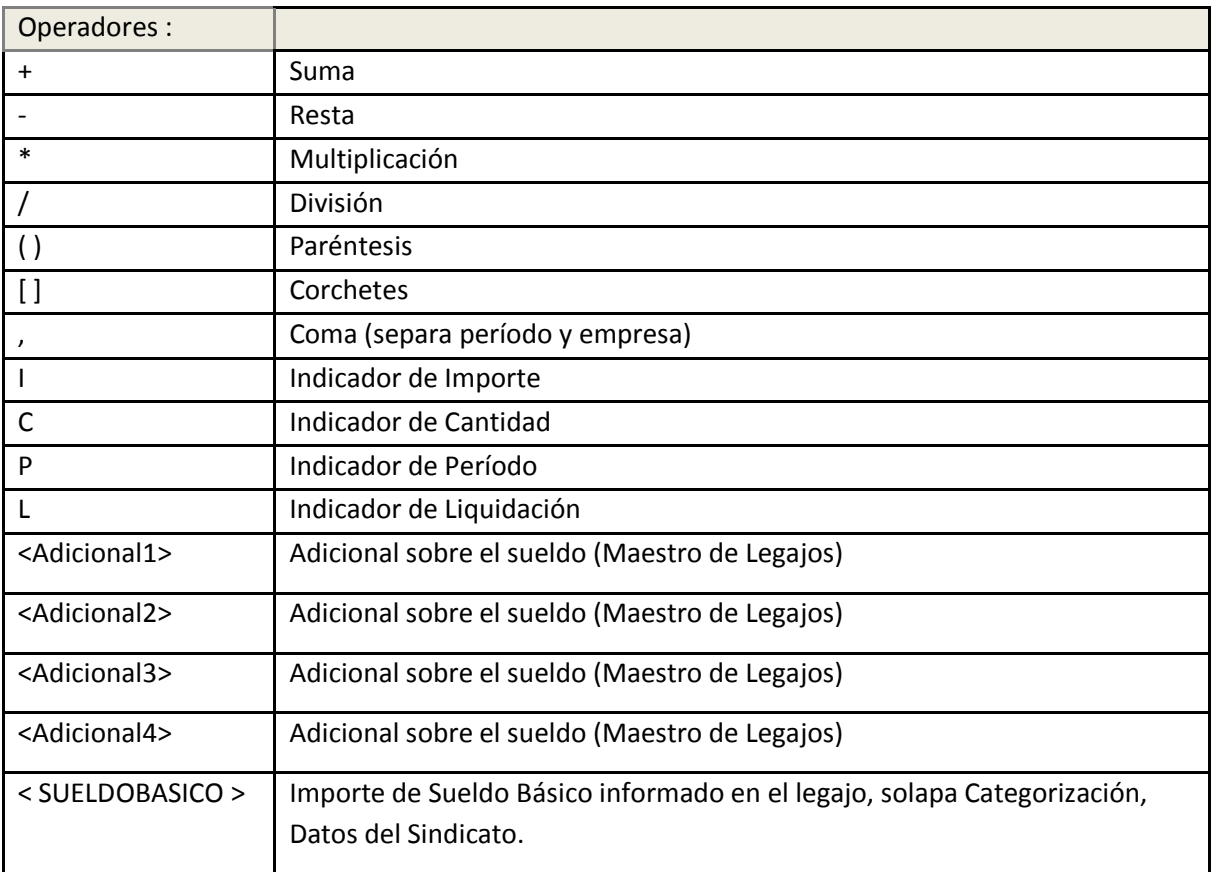

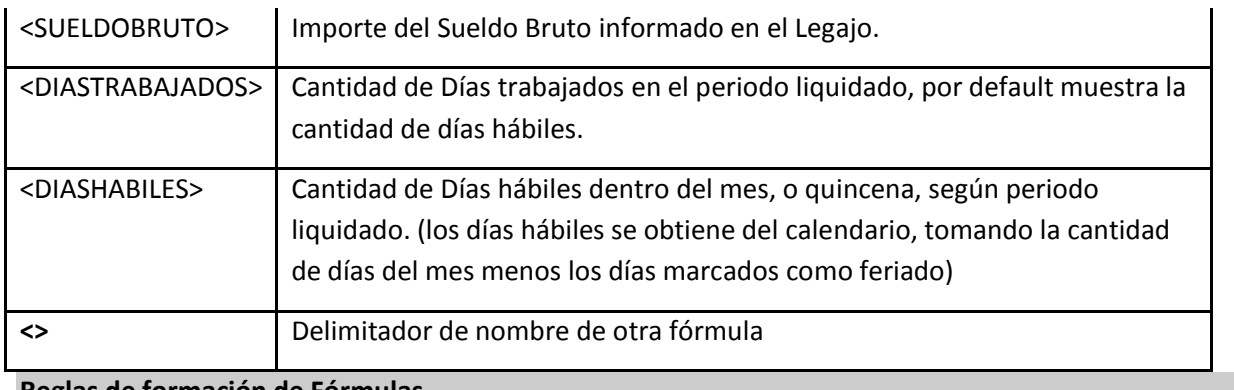

#### **Reglas de formación de Fórmulas**

- Los conceptos deben cargarse anteponiendo "I" cuando se utiliza su importe o "C" cuando se utiliza su cantidad.
	- Se puede utilizar otra Fórmula en el cálculo. Debe indicarse el nombre dado a la Fórmula entre <> , ej.: <NETOS>
	- Cada elemento puede tener asociado un atributo de referencia a la liquidación y empresa de donde se toman los datos si no se trata de la empresa y liquidación en proceso.
	- Una fórmula debe observar correcta sintaxis aritmética.

Ejemplos:

Sintaxis de un término que obtiene un valor de un concepto a operar en una fórmula:

I130[ período o liquidación , empresa]

 Aquí se toma el importe del concepto 130 (I130). En "empresa" se debe cargar el código de la empresa de la cual se debe tomar el dato. Si no se indica se toma la que se está liquidando.

 En "período o liquidación" se especifica el período (en formato mes año: MMAA) o el número de liquidación cuando sea necesario obtener datos de liquidaciones pasadas. Por ejemplo:

Período específico. P1092 indica octubre del 92

Período relativo. P-2 toma los valores de hace 2 períodos

Si se utiliza Liquidación en lugar de período para ubicar el dato buscado debemos tener en cuenta que el sistema asigna números correlativos a las sucesivas liquidaciones y, en consecuencia, deberemos reconocer el número de liquidación que nos interesa. Por ejemplo:

L56 = valores de la liquidación 56.

L-3 = valores de 3 liquidaciones atrás.

Ejemplos de fórmulas.

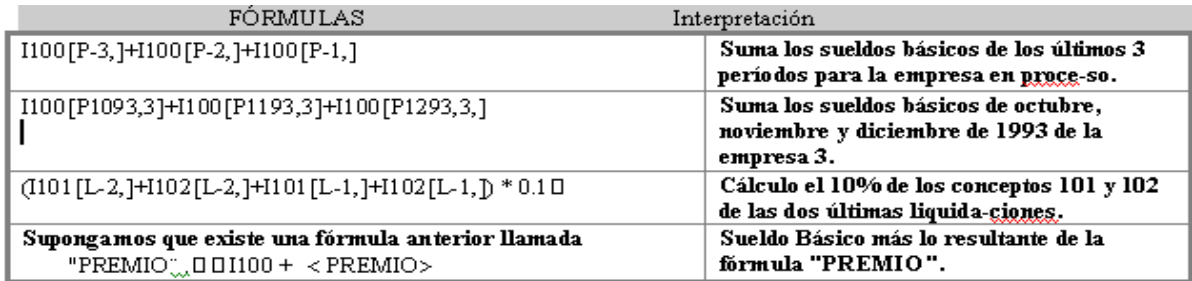

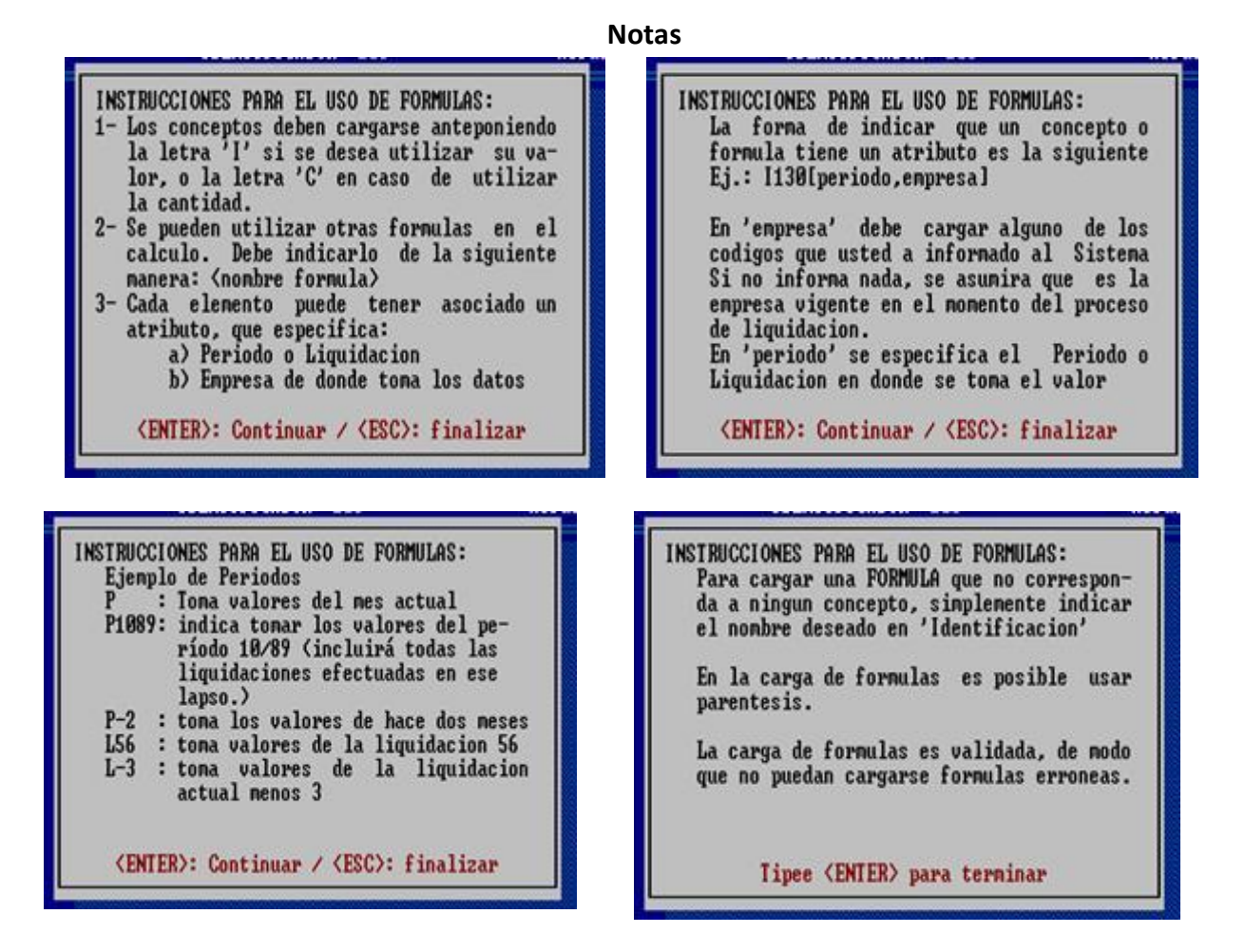

## <span id="page-24-0"></span>**Convenios**

Mantener la base de datos de Convenios que permite el seguimiento de las diferentes categorías y cargos con la posibilidad de asociar un concepto a cada una con una escala de valores por antigüedad si corresponde. La actualización de estos datos puede hacerse en forma global afectando a todos los legajos pertenecientes aun convenio dado.

## <span id="page-24-1"></span>**Alta de Sindicatos**

Para realizar un alta de sindicato primero se escribe el nombre del sindicato, luego la descripción y se graba. Por ejemplo: SEC, Sindicato de Empleados de Comercio.

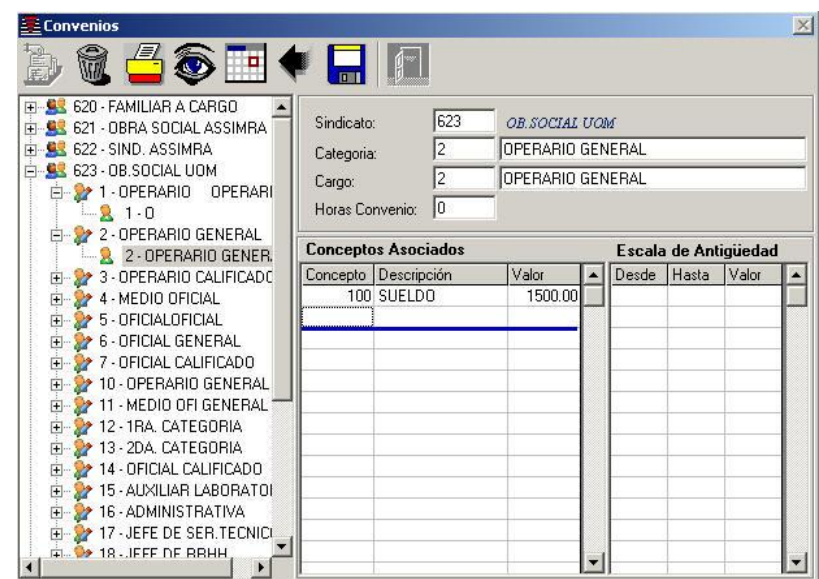

Por esta ventana se informan conceptos que quedan asociados al convenio-categoría-cargo informados y que pueden valorizarse de dos maneras seleccionadas por medio de la ventana de selección "Valor del Concepto" a saber: "Importe fijo" o "Según escala de Antigüedad". Esto permite la información de un valor fijo o por escalas variables.

Por este medio se podrá mantener informados los básicos de convenio que, luego, será fácil y rápido mantener evitando tener que modificarlos a nivel de cada legajo.

## <span id="page-25-0"></span>**Alta de Categoría**

Para realizar el alta de una categoría hay que seleccionar a que sindicato pertenece, luego se le asigna un código que lo identifique, se realiza la descripción del mismo y se graba. Por ejemplo: en el sindicato SEC, dar alta a Administrativos.

## <span id="page-25-1"></span>**Alta de Cargos**

Para realizar un alta de cargo se debe seleccionar el sindicato y la categoría a la que va a pertenecer, luego se le asigna un código y se realiza la descripción. Por ejemplo: en el sindicato SEC, categoría Administrativos, el cargo es Data Entry.

## <span id="page-25-2"></span>**Tablas**

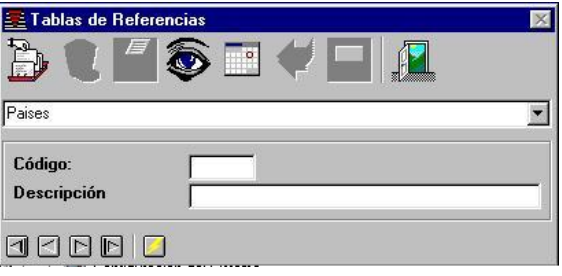

Permite definir una serie de códigos y descripciones asociadas a los mismos, que evitan errores durante la carga, como el que se produciría si el operador al tener que informar en que provincia tiene domicilio un individuo determinado pudiera escribir el nombre directamente en este caso es probable que a una misma provincia se le asignen dos valores distintos (Bs. As. o Buenos Aires)

## <span id="page-25-3"></span>**Descripción de las Tablas**

**Tablas Descripción**

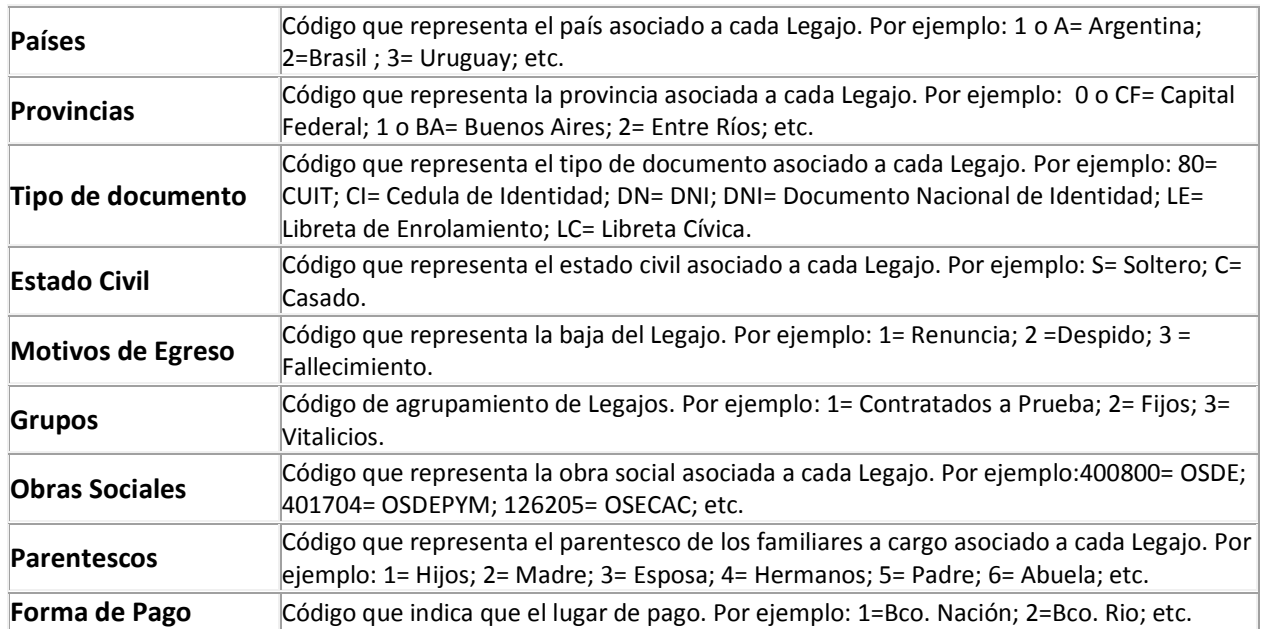

### <span id="page-26-0"></span>**Configuración del Sistema**

Permite definir ciertas características del Sistema. En la Solapa de [Datos de la Empresa,](file:///E:/NETSISTEMAS/SISTEMAS/HtmlHelp/SisPer/ConfiguraciÃ³n_del%20_Sistema.htm%23Datos%2520de%2520la%2520Empresa) se podrá ingresar todos los datos de la empresa y esto será el membrete de los Reportes del Sistema. En la Solapa [Pantalla](file:///E:/NETSISTEMAS/SISTEMAS/HtmlHelp/SisPer/ConfiguraciÃ³n_del%20_Sistema.htm%23Pantalla) se podrá seleccionar el fondo de pantalla a gusto de cada usuario. En la Solapa Datos Generales se informa la ruta de acceso para ubicar al diseñador de reportes Crystal Reports y se definen el nombre de los tickets que aparecerán en el maestro de Legajos.

### <span id="page-26-1"></span>**Solapa Datos de la Empresa**

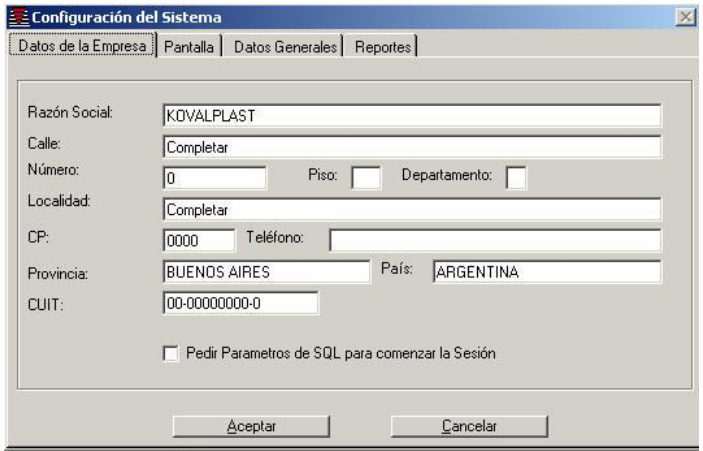

### <span id="page-26-2"></span>**Solapa Pantalla**

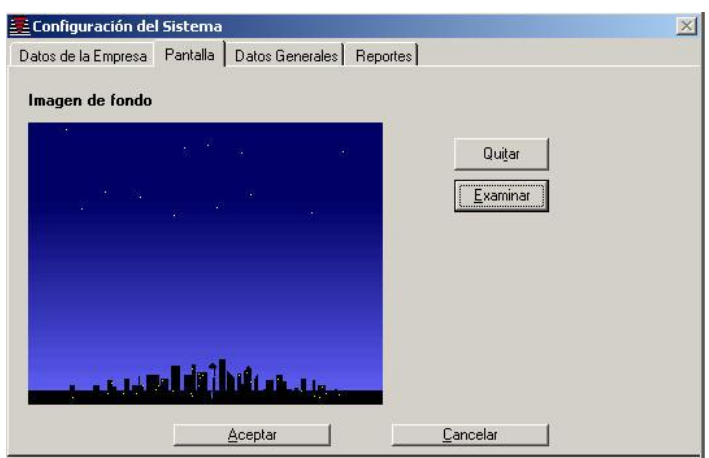

### <span id="page-27-0"></span>**Reportes Personalizados**

Permite crear, diseñar y mantener los reportes que necesite, el sistema le brinda un asistente, el cual registrará todos los reportes que Ud. cree y los agregará al menú reportes, además le brindamos una plantilla con los datos básicos del reporte para que luego los complete con los campos necesarios pudiendo seleccionar la tabla origen, además de crear gráficos. Esta tarea se realiza con el diseñador de Reportes, Crystal Reports v.7 en español.

<span id="page-27-1"></span>**[Introducción al Crystal Reports](file:///E:/NETSISTEMAS/SISTEMAS/HtmlHelp/SisPer/introducciÃ³n_crystal.htm)**

<span id="page-27-2"></span>**[Generación de Informes](file:///E:/NETSISTEMAS/SISTEMAS/HtmlHelp/SisPer/generaciÃ³n_informes.htm)**

<span id="page-27-3"></span>**[Definición de Reportes Personalizados](file:///E:/NETSISTEMAS/SISTEMAS/HtmlHelp/SisPer/reportes_personalizados.htm)**

<span id="page-27-4"></span>**[¿Qué son las Fórmulas?](file:///E:/NETSISTEMAS/SISTEMAS/HtmlHelp/SisPer/formulas.htm)**

### <span id="page-27-5"></span>**Definición de Reportes Personalizados**

Para realizar un Reporte Personalizado, primero se le debe asignar un nombre. Por ejemplo: Legajos por Provincia, dentro de la pantalla Definición de Reportes Personalizados se realiza un clic en **[Nuevo](file:///E:/NETSISTEMAS/SISTEMAS/HtmlHelp/SisPer/reportes_personalizados.htm%23Nombre)** y aparecerá la ventana que permite el ingreso del nombre, al hacer clic en **[Aceptar](file:///E:/NETSISTEMAS/SISTEMAS/HtmlHelp/SisPer/reportes_personalizados.htm%23legajo)**, se tendrá acceso al Crystal Report que permite la confección del reporte.

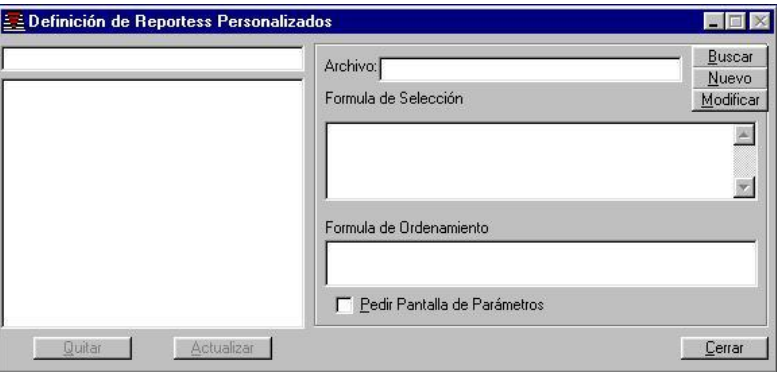

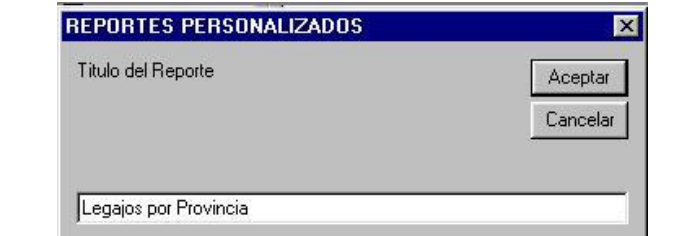

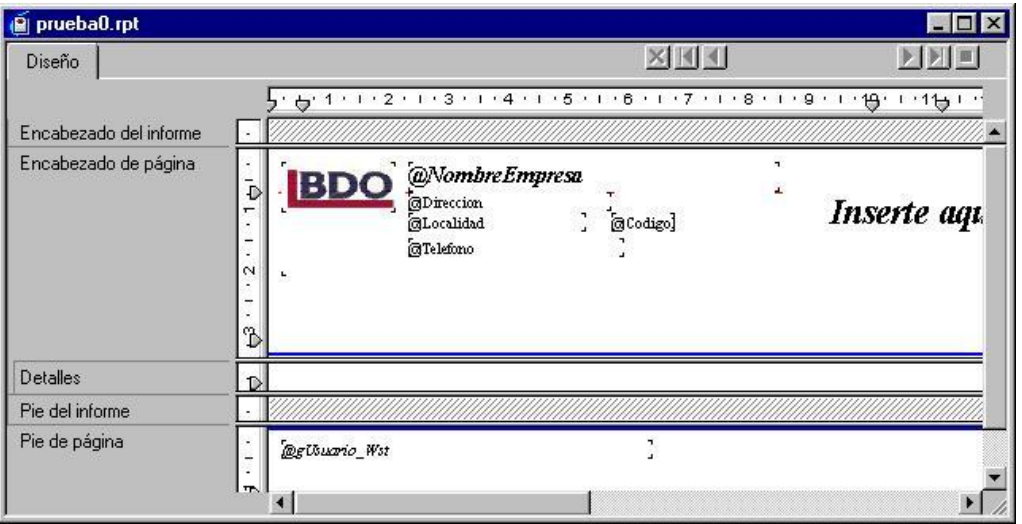

#### **Asignación del Nombre al Reporte**

Se puede realizar de dos maneras: haciendo doble clic en *Inserte aquí el nombre del Reporte* y se tendrá acceso para la asignación o haciendo un clic con el botón derecho del mouse en *Inserte aquí el nombre del Reporte* y eligiendo la opción **Editar objeto de texto.** Con la opción **Vista Previa** se podrá visualizar como va quedando el Reporte.

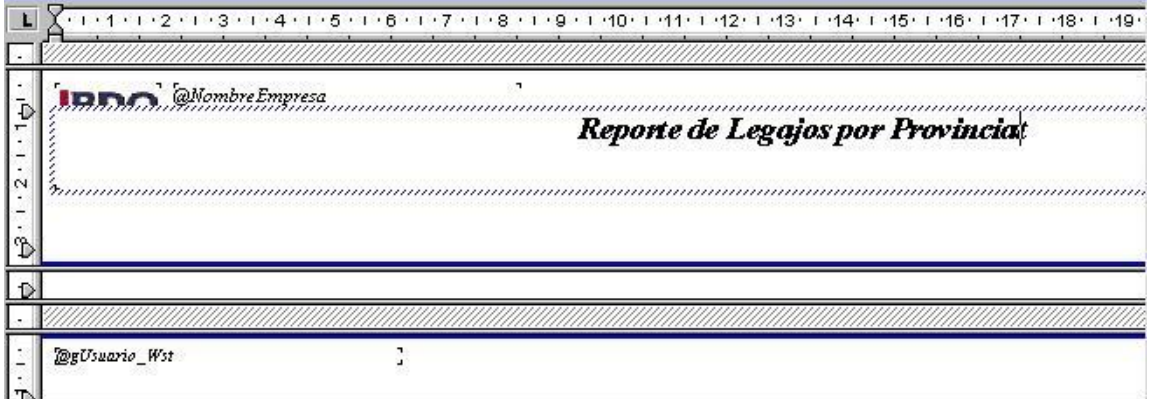

#### **Vista Previa**

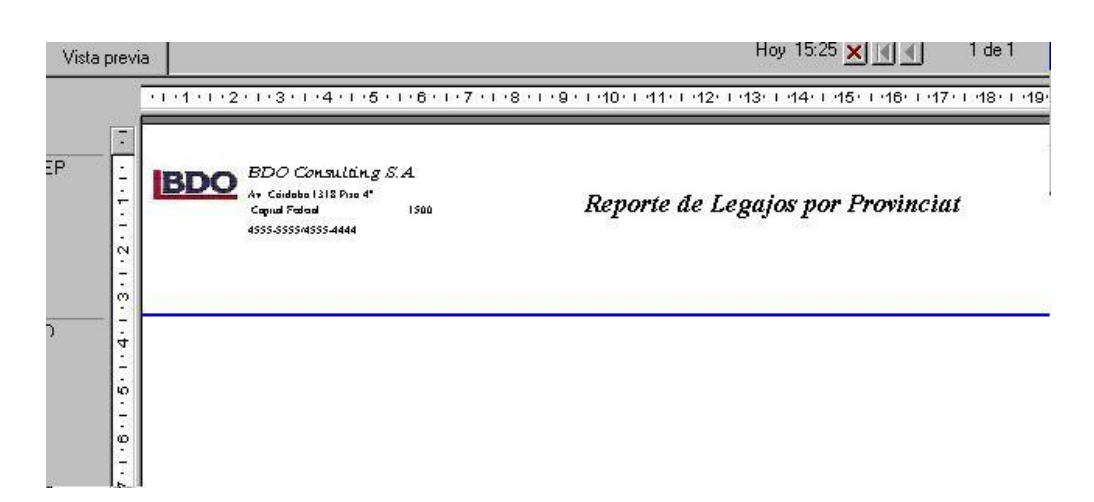

#### **Insertar Campos**

El siguiente paso es la selección de los campos que formaran parte del reporte. Se elige la opción **Insertar Campos v** se abre la ventana que se encuentra a continuación. Se selecciona el campo deseado y se realiza un clic en **Insertar** y el cursor cambiara a esta forma  $\Omega$ , que permitirá arrastrar el campo seleccionado hacia el reporte, se deberá ubicar en la fila correspondiente a **Detalles**. De esta misma manera se seleccionan todos los campos requeridos para la confección.

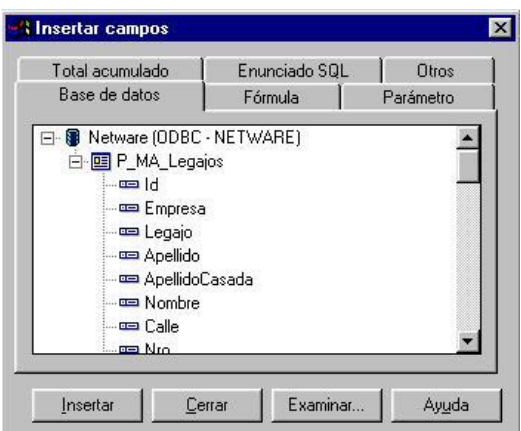

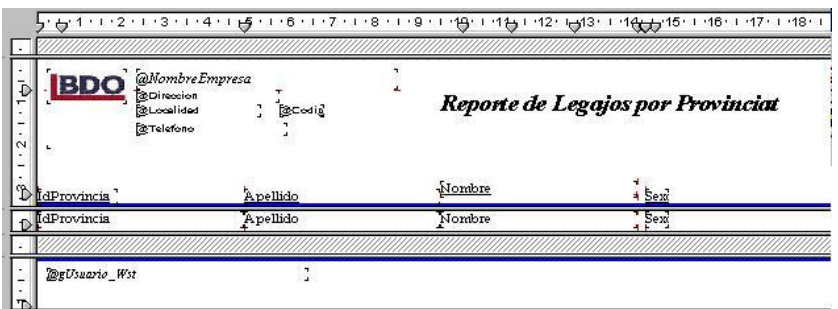

**Vista Previa**

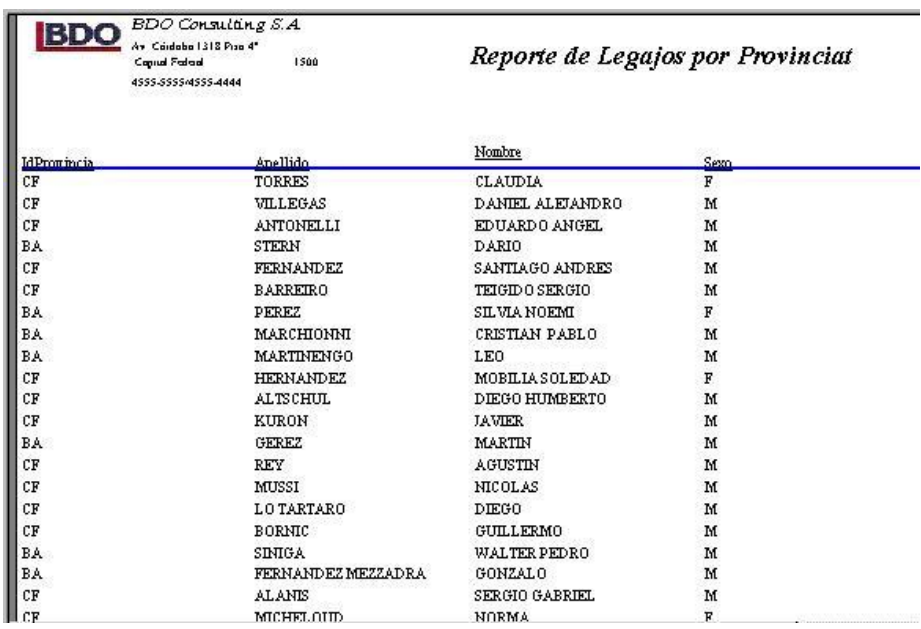

#### **Diseño de los Campos del Reporte**

Existe la posibilidad de diseñar a gusto el encabezado de cada columna y los datos, como cambiar la fuente, resaltar, etc.; esto se puede realizar desde la solapa Diseño. Por ejemplo: para poner en negrita, en cursiva y aumentar el tamaño de los encabezados, se hace clic en el encabezado IdProvincia

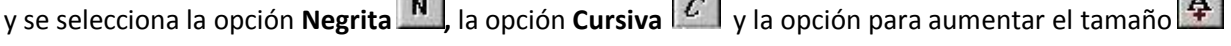

#### **Vista Previa**

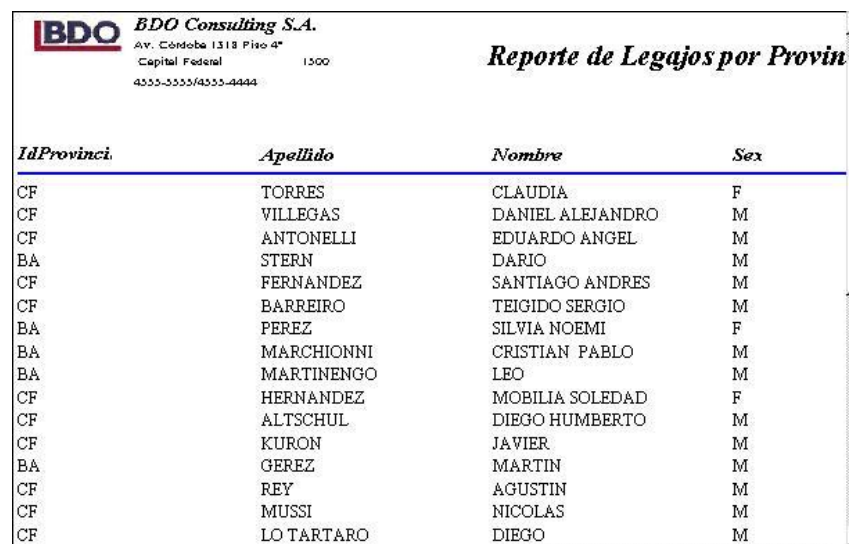

También se podrá cambiar el diseño de los datos, por ejemplo se desea que el detalle del campo provincia aparezca en negrita, se deberá hacer clic en IdProvincia que esta en la fila Detalles y seleccionar la opción **Negrita.**

.

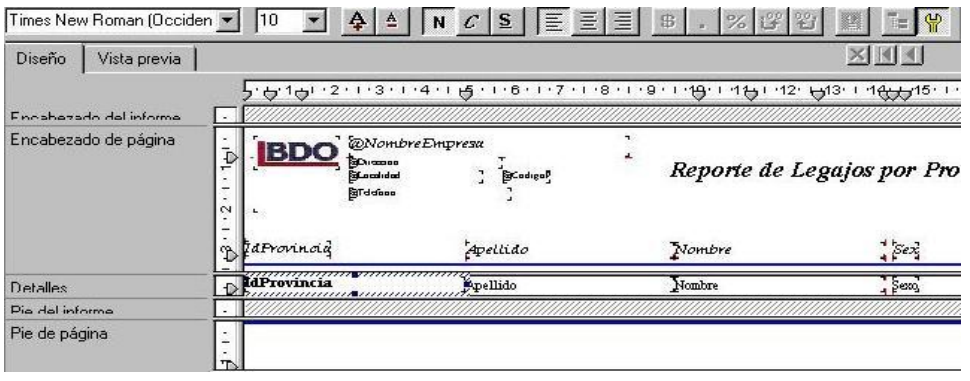

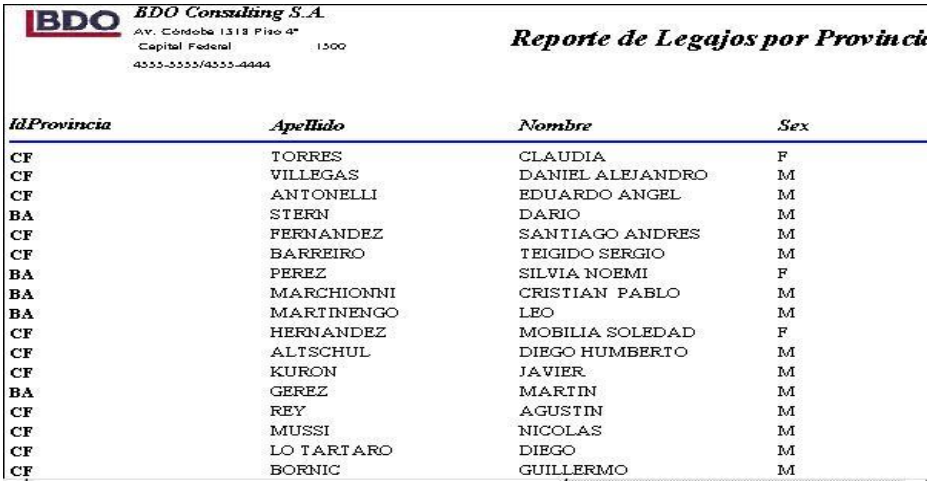

#### **Ordenar**

Si se desea tener todos los legajos de mujeres juntos y lo de hombres juntos, esto se puede hacer seleccionando del menú **Insertar** la opción **Ordenar Registros** y se abre la ventana que se encuentra más abajo. En **Campos del Informe**, se selecciona el campo **Sexo**, se realiza un clic en **Agregar** y otro en **Aceptar**, y quedara ordenado.

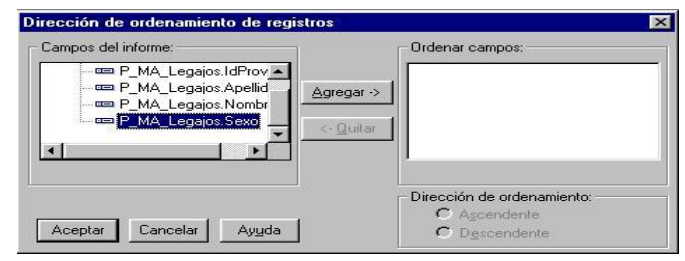

 $\begin{array}{|c|c|} \hline \textbf{BDO} & \textbf{EDO} & \textbf{Consulting S.A} \\ \hline & \text{av. Codebe (313 Pise 47)} \\ & \text{Cepite A} \\ \textbf{a}_{333-3333/43333-4444} & & \text{1300} \\ \hline \end{array}$ 

#### Reporte de Legajos por Provinci

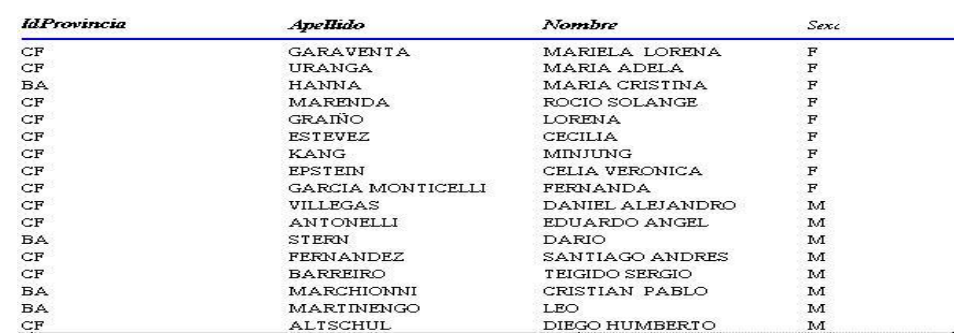

#### **Agrupar**

Se podrá realizar agrupamientos, por ejemplo se desea agrupar por provincia. Entonces cada vez que cambie la provincia aparecerá un titulo identificando a un nuevo grupo. Desde el menú **Insertar** se selecciona la opción **Grupo**, entonces se abre la siguiente ventana y desde allí iniciamos el agrupamiento. Primero se selecciona el campo, en este caso Provincia, luego el orden deseado y se hace un clic en aceptar y ya queda realizado el agrupamiento.

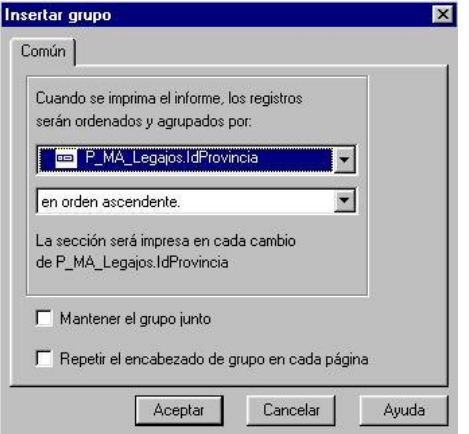

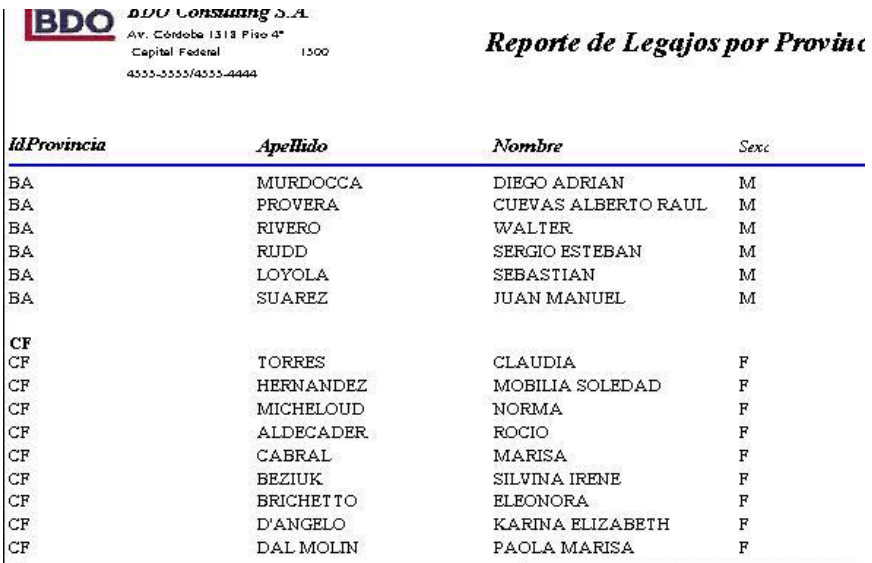

#### **Edición de Selección**

Permite la selección de un campo según su valor. Por ejemplo: se quiere seleccionar los legajos que pertenezcan a Capital Federal, para esto se tendrá que confeccionar una formula. Del menú **Informe** se selecciona la opción **Editar formula de selección** y se abre la ventana que aparece a continuación. Entonces primero se selecciona el campo y luego el operador, en el ejemplo se eligió que el campo provincia sea igual a Capital Federal. El valor del campo se deberá ingresar entre comillas simples. Luego se deberá hacer un clic en **Revisar** y aparecerá una ventana informando si hay algún error

en la confección de la formula o no. Por último se hace un clic en **Guardar y Cerrar** .

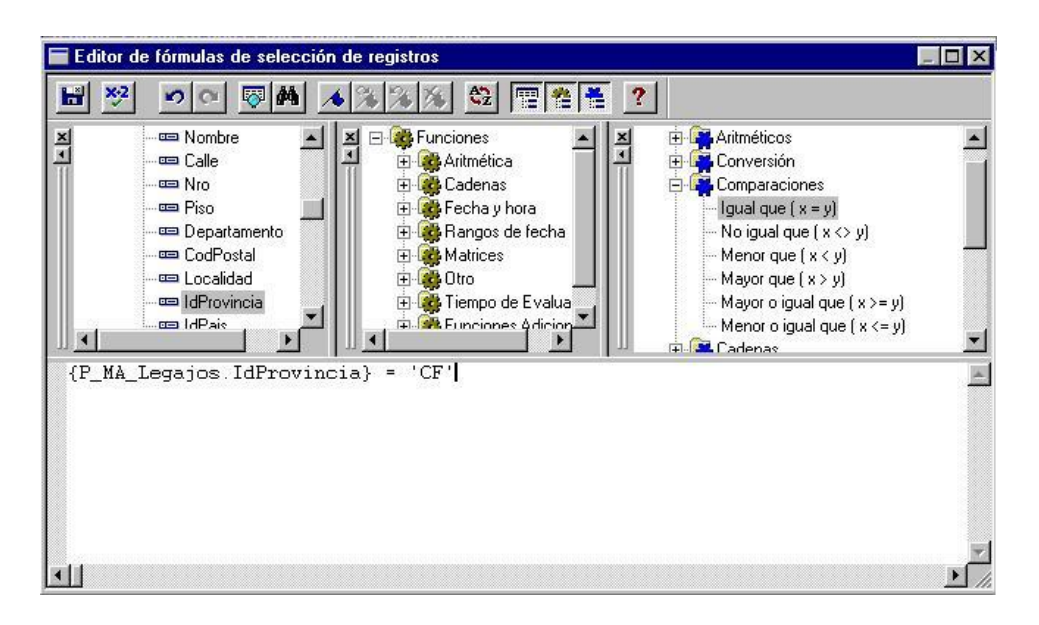

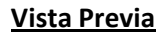

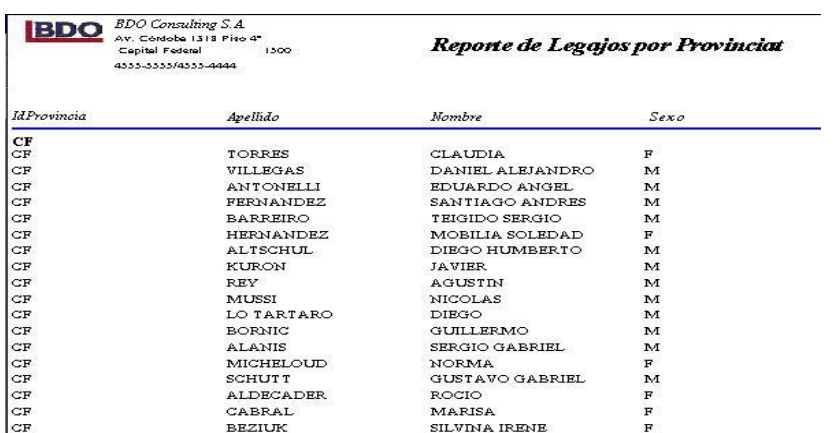

#### <span id="page-33-0"></span>**Cambio de Empresa Default**

Esta opción sirve para cambiar de empresa default en el caso de que se gestionen más de una empresa.

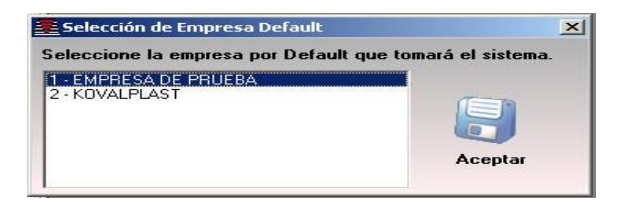

## <span id="page-33-1"></span>**Seguridad**

#### <span id="page-33-2"></span>**Usuarios**

Permite dar de Alta a los usuarios del Sistema, se tendrá que registrar Nombre de Usuario, Contraseña y su Confirmación.

Al crear el primer Usuario el proceso genera simultáneamente el *Supervisor Netware MC* con clave **(***encriptada***),** con el propósito de resolver el problema de *Autorización de Tareas,* si por error se sale del Sistema sin la autorización de las mismas. Para cconfigurar

el uso de *Contraseñas o Password,* se debe ingresar a **Usuarios,** y proceder de la siguiente forma; Dar de alta el nombre del Usuario:

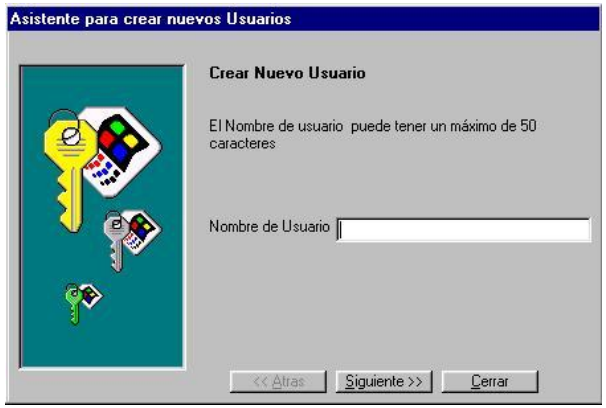

Ingresar la contraseña del mismo, la que debe ser reconfirmada, luego pulsando *Finalizar* ya queda dado de Alta el nuevo usuario.

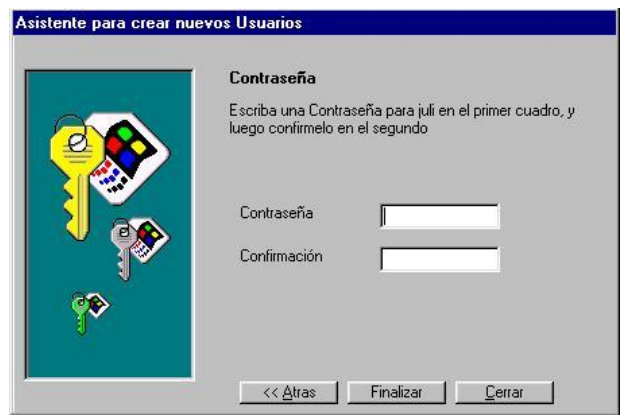

### <span id="page-34-0"></span>**Asignación de Tareas**

Desde el Menú Principal, eligiendo *Archivos, Seguridad* y *Asignación de Tareas*, puede asignarse (previa selección del Usuario) las operaciones que el Supervisor desea autorizar. A continuación, puede observarse la pantalla respectiva: IMPORTANTE:

Al crear un Usuario, por *omisión***,** el sistema habilita todas las tareas, haciendo ello *Indispensable* la limitación de las mismas - de corresponder- en la opción **"***Autorización de Tareas***".** 

En el caso de tener varios usuarios, separados por secciones, lo más recomendable es crear un usuario genérico, por ejemplo: Deposito, Tesorería, Local, etc..., y asignar las tareas respectivas. Estos usuarios genéricos, se usaran como modelo, para el alta de los usuarios reales, seleccionando la opción APLICAR LOS MISMOS PERMISOS QUE...

# <span id="page-35-0"></span>**Control Horarios**

### <span id="page-35-1"></span>**Ingresos/Egresos**

Permite registrar los Ingresos y egresos del personal de forma muy Simple.

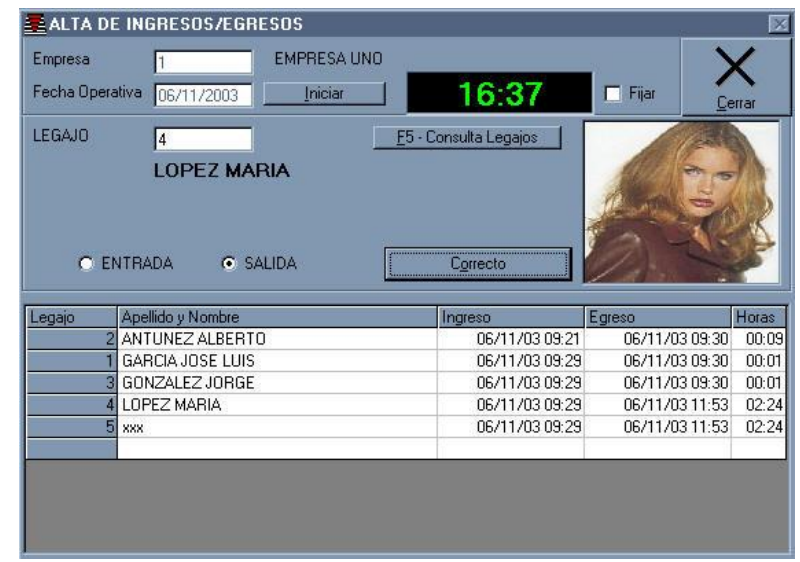

- Como primer paso, se completan los campos Empresa y Fecha Operativa
- Al pulsar el Botón Iniciar, el sistema esta listo para comenzar a registrar los ingresos y egresos
- Usando el Teclado:
	- o Se ingresa el código de Legajo (de no recordarlo, pulsando la tecla F5 se accede a la consulta), luego pulsando ENTER, el cursor se posiciona en el botón Correcto, mostrando los datos del legajo ingresado.
	- o Si es el legajo buscado, pulsar el botón **Correcto.** (recuerde que se puede pulsar este botón presionando la tecla Enter, el sistema sigue la secuencia: LEGAJO, CORRECTO, CONFIRMA y nuevamente pasa a LEGAJO...)
- $\bullet$  Si el INGRESO esta registrado, el sistema completará el Campo EGRESO

### <span id="page-35-2"></span>**Modificación de Ingresos/Egresos**

Para modificar un ingreso o egreso, deberá utilizar la opción del Menú correspondiente, se completa la Fecha operativa, se tilda la opción **Fijar** para que el reloj no siga avanzando, y se coloca la hora que tendrá el legajo a modificar.

- Pulsar el Botón Iniciar
- Ingresar el Código del Legajo.
- Tildar la Opción ENTRADA o SALIDA, según corresponda.
- Pulsar el Botón Correcto, para que el sistema grabe la fecha y hora en el legajo ingresado.

## <span id="page-36-0"></span>**Reportes de Ingresos/Egresos**

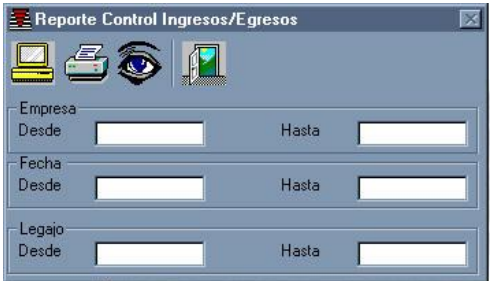

Permite emitir listados de control, por rango de Empresas, Fechas o Legajos.

#### <span id="page-36-1"></span>**Liquidación**

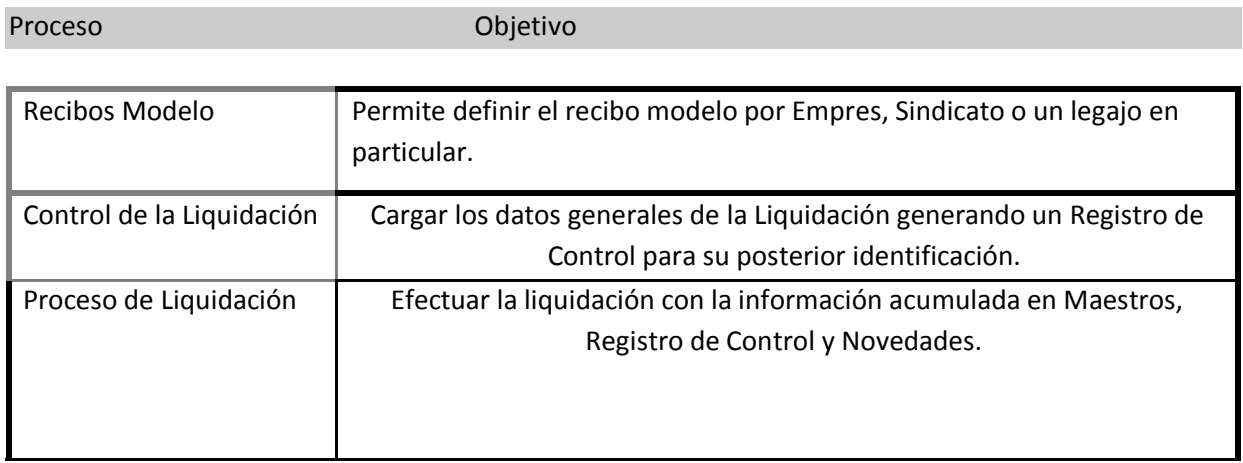

### <span id="page-36-2"></span>**Recibos Modelo:**

Permite definir los conceptos que se utilizaran en la liquidación, estos recibos modelos se pueden manejar en 3 niveles, partiendo de un recibo modelo por empresa, otro en particular para cada sindicato, y por ultimo, se puede definir un recibo modelo por cada legajo.

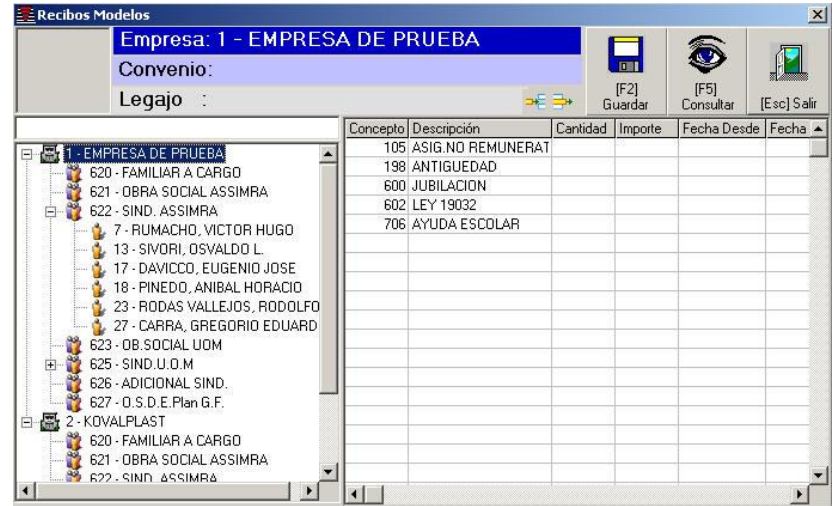

## <span id="page-37-0"></span>**Control de la liquidación:**

Objetivo: Ingresar los datos básicos de la Liquidación creando un registro de identificación.

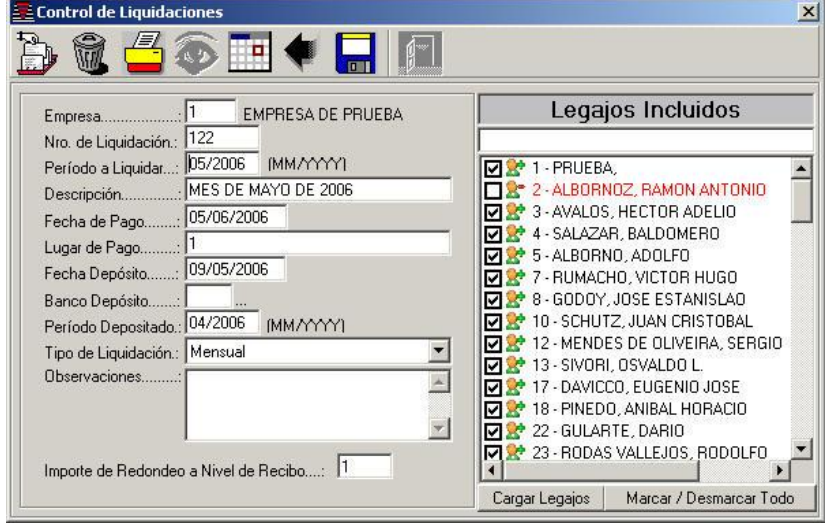

Pantalla ejemplo apertura de ventana para actualizar los datos fijos de la liquidación.

Antes de efectuar una liquidación debemos crear su Registro de Control. Este se generará con un número de liquidación correlativo asignado automáticamente por el sistema.

Se informarán los siguientes datos:

1. Ventana principal de "Datos Generales".

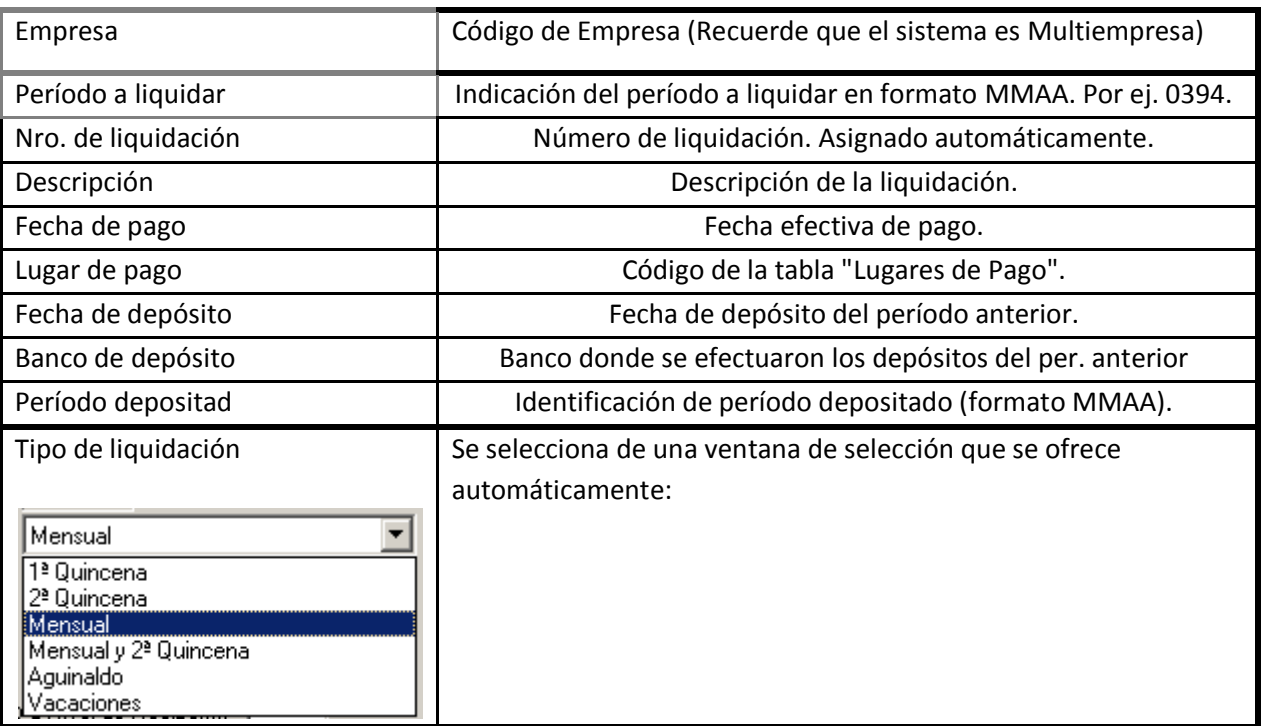

2. Ventana derecha, de "Legajos incluidos".

Se indica mediante un tilde, aquellos legajos que se incluyen en la liquidación

3. "Observaciones".

Observaciones permite ingresar un mensaje a incluir en los recibos de la liquidación.

4."Redondeo de Importes".

Se informará el importe al cual se redondearán los cálculos. Por ej. 1 indicará que se redondea a pesos enteros, 0.5 a 50 ctvo., etc.

Si se informa redondeo a nivel de recibos el redondeo se incluirá en un concepto especial (399) a nivel del neto.

## <span id="page-38-0"></span>**Proceso de Liquidación**

**Tipo**: Cálculos y actualización de archivos. **Objetivo**: Efectuar la liquidación por empresa y legajos.

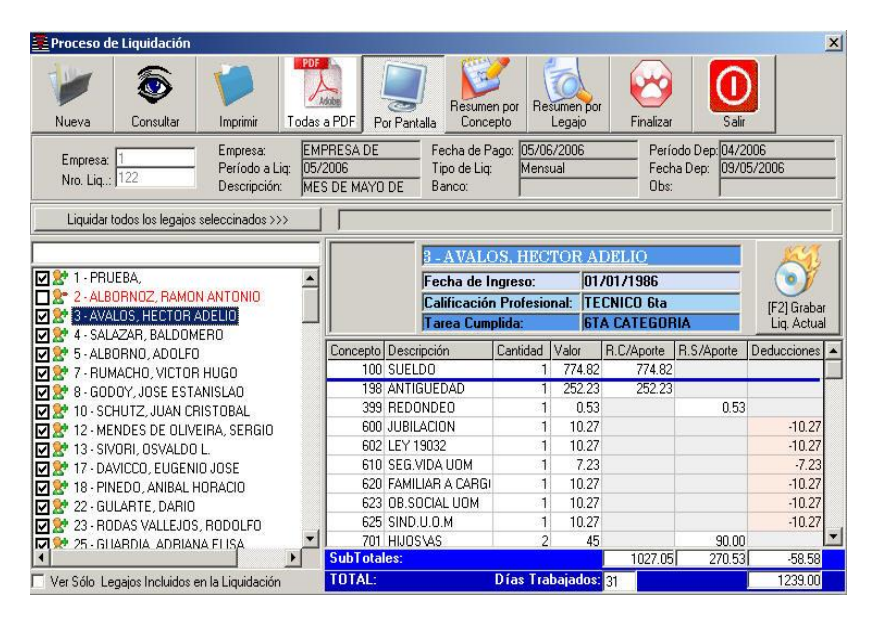

Permite seleccionar una Empresa y todos o algunos de sus Legajos, ya trae los definidos en el control de la liquidación.

El botón **Liquidar todos los legajos seleccionados**, permite hacer una pre liquidación, luego se puede insertar las novedades para cada legajo en particular.

Se puede consultar cualquier recibo de cualquier liquidación pasada, solo es necesario ingresar el numero de liquidación.

### <span id="page-38-1"></span>**Botones Superiores:**

**Nueva**: Propone una nueva liquidación.

**Consultar**: Consulta especifica dependiendo del campo donde se encuentre posicionado **Imprimir**: Imprime todos los legajos de la liquidación, salvo que este marcada la opción Pantalla (botón superior) en este caso se visualiza por pantalla la liquidación del legajo seleccionado. **Todos a PDF**: Permite generar todos los recibos en formato PDF, esta es una opción muy útil para estudios contables, donde pueden enviar por correo electrónico a sus clientes los recibos. **Por Pantalla**: Indica que se visualizaran los recibos por pantalla, al cliquear el botón imprimir. **Resumen por Concepto**: Emite un listado con un consolidado por Concepto. **Resumen por Legajos**: Emite un listado por Legajo. **Finaliza**: Cierra la liquidación, impidiendo su posterior modificación, se recomienda no cerrar inmediatamente una liquidación.

**Salir**: Sale del proceso.

#### <span id="page-39-0"></span>**Reportes**

### <span id="page-39-1"></span>**Reporte de Legajos**

Permite realizar reportes de Legajos seleccionando el Tipo de Reporte: Resumido, por Ficha de Legajo, por Altas Bajas y por Vencimiento de Contrato. También se puede seleccionar la Empresa, los Legajos, el Grupo al cual pertenece, por Fecha de Ingreso y discriminar la selección por Sexo. Se tiene la posibilidad de visualizar el Reporte y desde ahí confirmar la impresión, sino directamente mandar a imprimir.

### <span id="page-39-2"></span>**Reporte de Familiares**

Permite realizar reportes de Familiares seleccionando la Empresa y los Legajos. Se tiene la posibilidad de visualizar el Reporte y desde ahí confirmar la impresión, sino directamente mandar a imprimir.

### <span id="page-39-3"></span>**Reporte de Convenios**

Permite realizar reportes de Convenios seleccionando los Sindicatos. Se tiene la posibilidad de visualizar el Reporte y desde ahí confirmar la impresión, sino directamente mandar a imprimir.

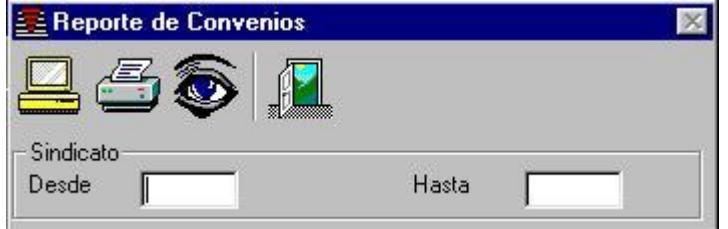

#### <span id="page-39-4"></span>**Reporte de Conceptos**

Permite realizar reportes de Conceptos seleccionando conceptos desde - hasta. Se tiene la posibilidad de agrupar por acumulador.

## <span id="page-39-5"></span>**Reporte de Libro de Sueldos**

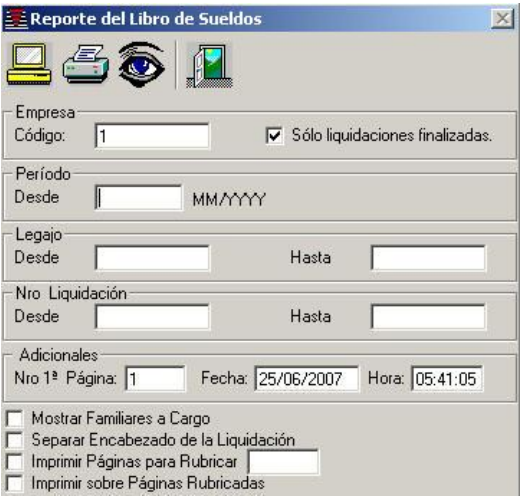

Permite imprimir el libro de sueldos, por periodos y con distintas opciones para incluir o no los familiares, mostrar el encabezado de pagina, o solo imprimir los encabezados para rubricar. Tenga en cuenta el tilde, "Solo liquidaciones finalizadas", para imprimir solamente aquellas que han sido cerradas.

Recuerde: Las liquidaciones finalizadas son las que ya no se pueden modificar, y como su nombre lo indica, han sido finalizadas o cerradas.

### <span id="page-40-0"></span>**Reporte de Liquidaciones Resumido por Conceptos**

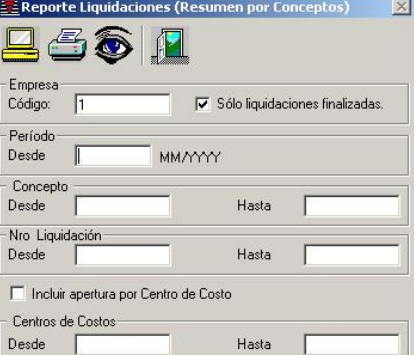

Aquí podemos ver las liquidaciones resumidas o agrupadas y totalizadas por conceptos.

## <span id="page-40-1"></span>**Reporte de Liquidaciones Resumido por Legajos**

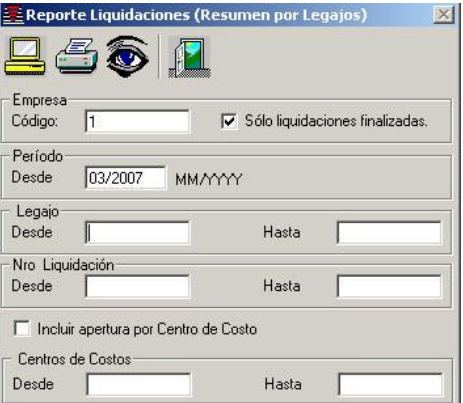

Aquí podemos ver las liquidaciones resumidas o agrupadas y totalizadas por Legajos.

## <span id="page-40-2"></span>**Utilidades**

### <span id="page-40-3"></span>**Exportación a A.F.I.P.**

Esta opción nos permite realizar la exportación de datos necesaria para el aplicativo de la A.F.I.P.

Dicha exportación se realiza mediante dos pasos:

- [Fórmulas de Exportación](file:///E:/NETSISTEMAS/SISTEMAS/HtmlHelp/SisPer/ExportacionAFIP.htm%23F%25C3%25B3rmulas_de_Exportaci%25C3%25B3n)
- [Generar Archivo](file:///E:/NETSISTEMAS/SISTEMAS/HtmlHelp/SisPer/ExportacionAFIP.htm%23Generar_Archivo)

### <span id="page-40-4"></span>**Fórmulas de Exportación**

Esta opción define la información para cada campo requerido para la interface de importación del aplicativo de la A.F.I.P. Dichas fórmulas ya vienen por defecto y correctamente configuradas, el sistema permite cambiarlas para prever algún cambio de versión del aplicativo DGI - SIJP.

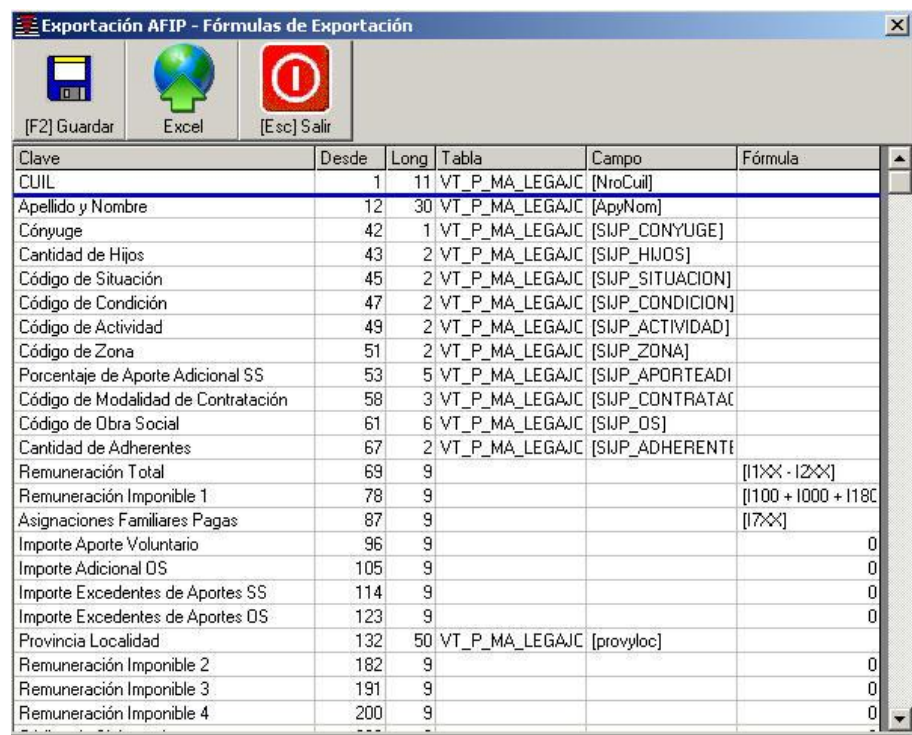

### <span id="page-41-0"></span>**Generar Archivo**

El último paso es el de generar el archivo de exportación, a través de los siguientes pasos:

- Se completa la empresa actual
- Se completa el período de liquidación a exportar.
- Se completa la ubicación en donde se guardará el archivo con la información exportada.
- Se presiona el botón "Generar Archivo"
- Se aguarda a que termine el proceso.

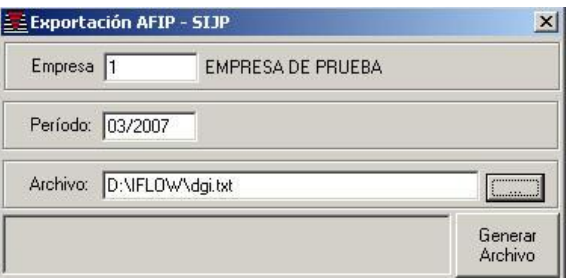

### <span id="page-41-1"></span>**Calendario**

Esta opción del sistema permite ingresar los días feriados para que no sean tomados como días laborales.

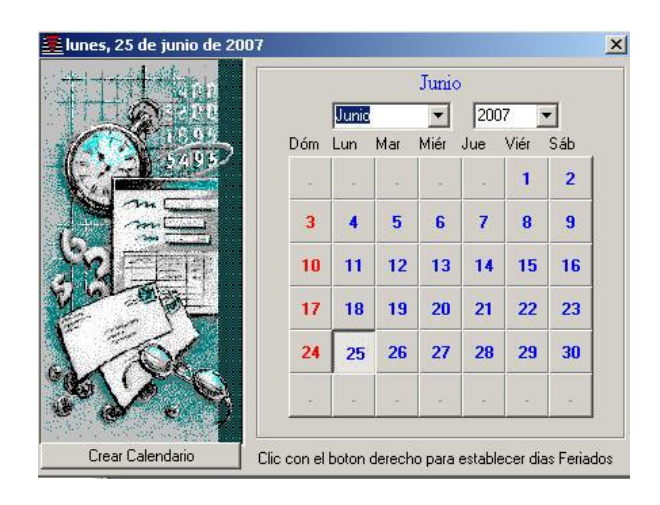

### <span id="page-42-0"></span>**Backup de Base de Datos**

Esta opción nos permite realizar una copia de respaldo de la base de datos.

Los pasos a seguir son los siguientes:

- Completar la ubicación donde se guardará el archivo de backup.
- Presionar el botón ejecutar.
- Aguardar a que termine el proceso.

NOTA: Si desea que el backup se realice de forma automática, deberá completar la sección horarios y presionar el botón aplicar.

IMPORTANTE: La solapa Restore da la posibilidad de restaurar una copia de respaldo de la base de datos de producirse algún percance, pudiendo así salvar la información contenida en la misma. Este proceso debe realizarse ante la supervisión de personal de sistemas.

## <span id="page-42-1"></span>**Integración con el sistema de Gestión Contable**

Esta opción nos permite integrar el sistema de personal con el sistema de Gestión Contable Alfa net Plus, con el fin de integrar la información contable del personal al sistema de gestión. Dicho proceso consta de las siguientes configuraciones:

- [Configuración de parámetros de Conexión a Base de Datos de Gestión.](file:///E:/NETSISTEMAS/SISTEMAS/HtmlHelp/SisPer/IntegracionContable.htm%23Configuraci%25C3%25B3n_de_par%25C3%25A1metros_de_Conexi%25C3%25B3n_a_Base_de_Datos_de_Gesti%25C3%25B3n)
- [Configuración de Cuentas Contables por grupos de conceptos.](file:///E:/NETSISTEMAS/SISTEMAS/HtmlHelp/SisPer/IntegracionContable.htm%23Configuraci%25C3%25B3n_de_Cuentas_Contables_por_grupos_de_conceptos)
- [Configuración de Cuentas Contables por conceptos individuales.](file:///E:/NETSISTEMAS/SISTEMAS/HtmlHelp/SisPer/IntegracionContable.htm%23Configuraci%25C3%25B3n_de_Cuentas_Contables_por_conceptos_individuales)
- [Configuración de Cuentas Contables por Legajos.](file:///E:/NETSISTEMAS/SISTEMAS/HtmlHelp/SisPer/IntegracionContable.htm%23Configuraci%25C3%25B3n_de_Cuentas_Contables_por_Legajos)
- [Generación automática del asiento de liquidación.](file:///E:/NETSISTEMAS/SISTEMAS/HtmlHelp/SisPer/IntegracionContable.htm%23Generaci%25C3%25B3n_autom%25C3%25A1tica_del_asiento_de_liquidaci%25C3%25B3n)
- [Anulación de asiento y reapertura de liquidación.](file:///E:/NETSISTEMAS/SISTEMAS/HtmlHelp/SisPer/IntegracionContable.htm%23Anulaci%25C3%25B3n_de_asiento_y_reapertura_de_liquidaci%25C3%25B3n)

#### <span id="page-42-2"></span>**Configuración de parámetros de Conexión a Base de Datos de Gestión**

Esta configuración se realiza desde el menú Archivos -> Empresas, solapa parámetros de conexión.

Los parámetros de conexión a configurar son los siguientes:

- Usuario
- Contraseña
- Base de Datos
- Servidor de Base de Datos

Si bien puede ser cualquier base de datos del sistema de gestión Alfanet Plus es recomendable que se gestione con la base de datos misma del sistema de personal ya que también es compatible. En tal caso presionamos el botón "Tomar los parámetros de la base de datos actual".

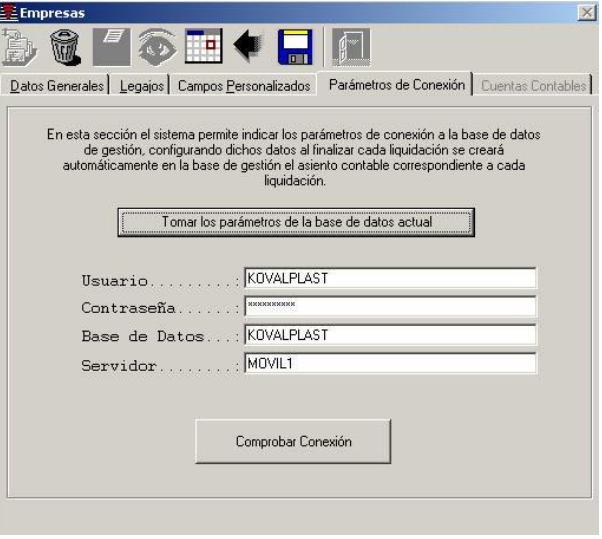

## <span id="page-43-0"></span>**Configuración de Cuentas Contables por grupos de conceptos**

Esta configuración se realiza desde el menú Archivos -> Empresas, solapa Cuentas Contables.<br>En esta configuración el sistema permite indicar

En esta configuración el sistema permite indicar las cuentas contables globales por grupos de conceptos que se usarán en la generación automática automática de los asientos de liquidación.

También se configurarán:

- Concepto para Anticipos
	- o En caso de configurar un concepto para anticipos el sistema buscará anticipos generados para los empleados y los cargará automáticamente en las liquidaciones bajo dicho concepto.
- Tipo de comprobante default para el asiento de liquidaciones
- Cuenta de contrapartida para los aportes patronales
- Unidad de negocio (requerido por el sistema de gestión)
- Código de caja (requerido por el sistema de gestión)

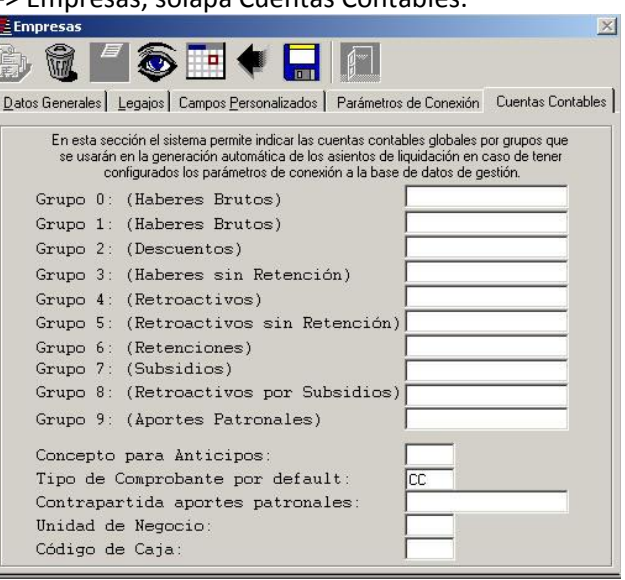

NOTA: A la solapa de cuentas contables sólo se puede acceder si se tiene bien configurados los parámetros de conexión a la base de datos de gestión contable y se comprueba la conexión.

## <span id="page-43-1"></span>**Configuración de Cuentas Contables por conceptos individuales**

Esta configuración se realiza desde el menú: Archivos -> Actualización de Conceptos, sección Cuenta Contable.

Ahí veremos la cuenta contable Grupal para el concepto actual, asignada en el paso "Configuración de Cuentas Contables por grupo de conceptos". Y un casillero debajo para completar con al cuenta contable individual, que suplantaría a la grupal. O sea, si el concepto no tiene cuenta contable

individual el sistema tomaría la del grupo para generar el asiento, en caso contrario el sistema tomaría la cuenta contable individual.

**Configuración de Cuentas Contables por Legajos** Esta configuración se realiza desde el menú: Archivos -> Legajos

Se debe asignar una cuenta que corresponda a la cuenta título configurada en el sistema de gestión Alfanet Plus para personal. Dicha cuenta se dará de alta en el plan de cuentas del sistema de gestión.

**Generación automática del asiento de liquidación** Si se realizaron correctamente las configuración anteriormente mencionadas, al finalizar una liquidación se procederá a generar de forma automática el asiento de sueldos de la siguiente manera desde el menú Liquidación -> Proceso de Liquidación:

- Confirmar el código de empresa
- Ingresar el número de liquidación que deseamos finalizar y generar el asiento de forma automática
- Presionar el botón "Finalizar"
- Se abrirá el proceso de "Generación de Asiento de Liquidaciones"
- Se ingresa la fecha correcta del asiento (el sistema propone la del día), la numeración del comprobante que se generará el cual es propuesto también por el sistema y el concepto del asiento.
- El siguiente paso consiste en presionar el botón "1.- Procesar Liq.", esto comenzará a procesar la liquidación generando así el asiento resultante.
- Si el sistema detecta alguna clase de error o falta de configuración no permitirá grabar el asiento hasta que dichos error o configuraciones sean corregidos. Los errores aparecerán en una grilla debajo del asiento con su respectiva solución. Cuando solucione los errores deberá reprocesar la liquidación hasta que el sistema no arroje ninguna clase de error y habilite el botón "2.- Grabar Asiento".
- Por último se deberá presionar el botón "2.- Grabar Asiento", el cual realizará la grabación del mismo e imprimirá por pantalla un testigo del asiento contable.

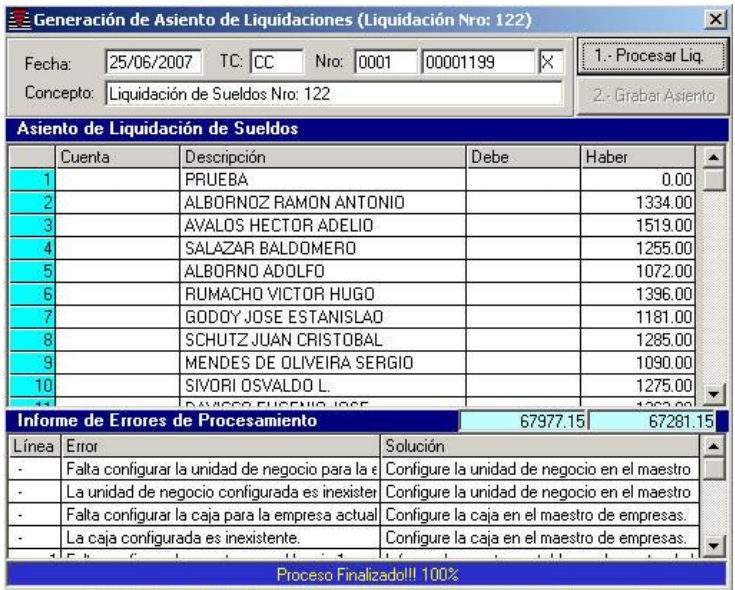

## <span id="page-45-0"></span>**Anulación de asiento y reapertura de liquidación**

En caso de querer anular el asiento no se podrá hacer desde el sistema de gestión Alfanet Plus, se deberá realizar desde el mismo sistema de personal.

Para realizar dicha acción se deberán seguir los siguientes pasos:

- **·** Ingresar al sistema con un usuario con privilegios de administrador del sistema. (Ver [Asignación de Tareas\)](file:///E:/NETSISTEMAS/SISTEMAS/HtmlHelp/SisPer/asignaciÃ³n_de_tareas.htm)
- Dirigirse al menú: Liquidación -> Proceso de Liquidación
- Confirmar el código de empresa
- Ingresar el código de liquidación a la cual desea anularle el asiento contable
- Al ingresar el código de liquidación el sistema le informará que la liquidación se encuentra finalizada, le mostrará el comprobante de asiento generado por dicha liquidación, y le preguntará si quiere abrir nuevamente la liquidación. Presionar el botón "SI".
- El sistema informa que la reapertura de la liquidación supone la anulación el asiento contable generado por la misma y pide una confirmación. Presionar el botón "SI".
- El sistema informará de la anulación con éxito del asiento y abrirá nuevamente la liquidación para poder realizar correcciones y volver a generar el asiento contable.

NOTA: La posibilidad de anular asientos y de reabrir una liquidación sólo la tienen los usuarios con privilegios de administrador del sistema.

## <span id="page-45-1"></span>**Comenzando a utilizar el sistema, paso a paso**

- **Cargando la Empresa**
- **Integrando con el sistema de Gestión Contable AlfaNet Plus**
- **Cargando Legajos**
- **Cargando Convenios**
- **Cargando Conceptos**
- **Cargando Fórmulas**
- **Cargando Recibos Modelos**
- **Cargando Control de Liquidación**
- **Cargando Liquidaciones**
- **Generando Asiento de Liquidación Automáticamente**
- **Exportando Información para Aplicativo de A.F.I.P.**
- **Accediendo a Información**
	- o [Reporte del Libro de Sueldos](file:///E:/NETSISTEMAS/SISTEMAS/HtmlHelp/SisPer/Reporte_LibroSueldos.htm)
	- o Reporte de Liquidaciones Resumido por Conceptos
	- o Reporte de Liquidaciones Resumido por Legajo